# **Solution Package for MongoDB User's Guide**

Version 3.3

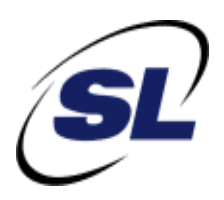

#### RTView®

Copyright © 1998-2016. All rights reserved.

No part of this manual may be reproduced, in any form or by any means, without written permission from Sherrill-Lubinski Corporation. All trademarks and registered trademarks mentioned in this document are property of their respective companies.

LIMITATIONS ON USE

Use, duplication, or disclosure by the U.S. Government is subject to restrictions as set forth in the Technical Data - Commercial Items clause at DFARS 252.227-7015, the Rights in Data - General clause at FAR 52.227-14, and any other applicable provisions of the DFARS, FAR, or the NASA FAR supplement.

SL, SL-GMS, GMS, RTView, SL Corporation, and the SL logo are trademarks or registered trademarks of Sherrill-Lubinski Corporation in the United States and other countries. Copyright © 1998-2016 Sherrill-Lubinski Corporation. All Rights Reserved.

JMS, JMX and Java are trademarks or registered trademarks of Sun Microsystems, Inc. in the United States and other countries. They are mentioned in this document for identification purposes only.

No part of this manual may be reproduced, in any form or by any means, without written permission from Sherrill-Lubinski Corporation.

All trademarks and registered trademarks mentioned in this document are property of their respective companies.

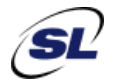

SL Corporation 240 Tamal Vista Blvd. Corte Madera, CA 94925 USA

Phone: 415.927.8400 Fax: 415.927.8401 Web: http://www.sl.com

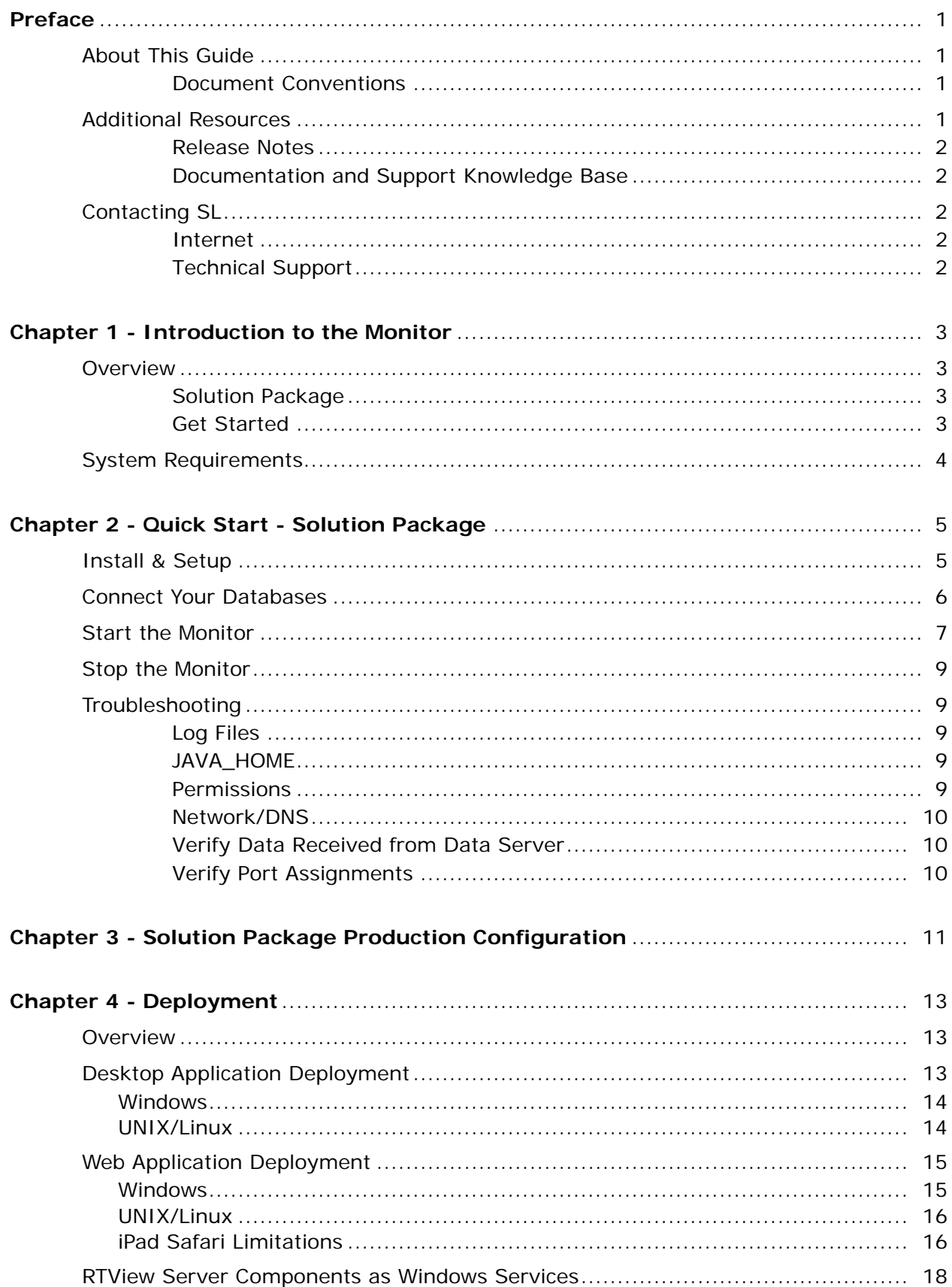

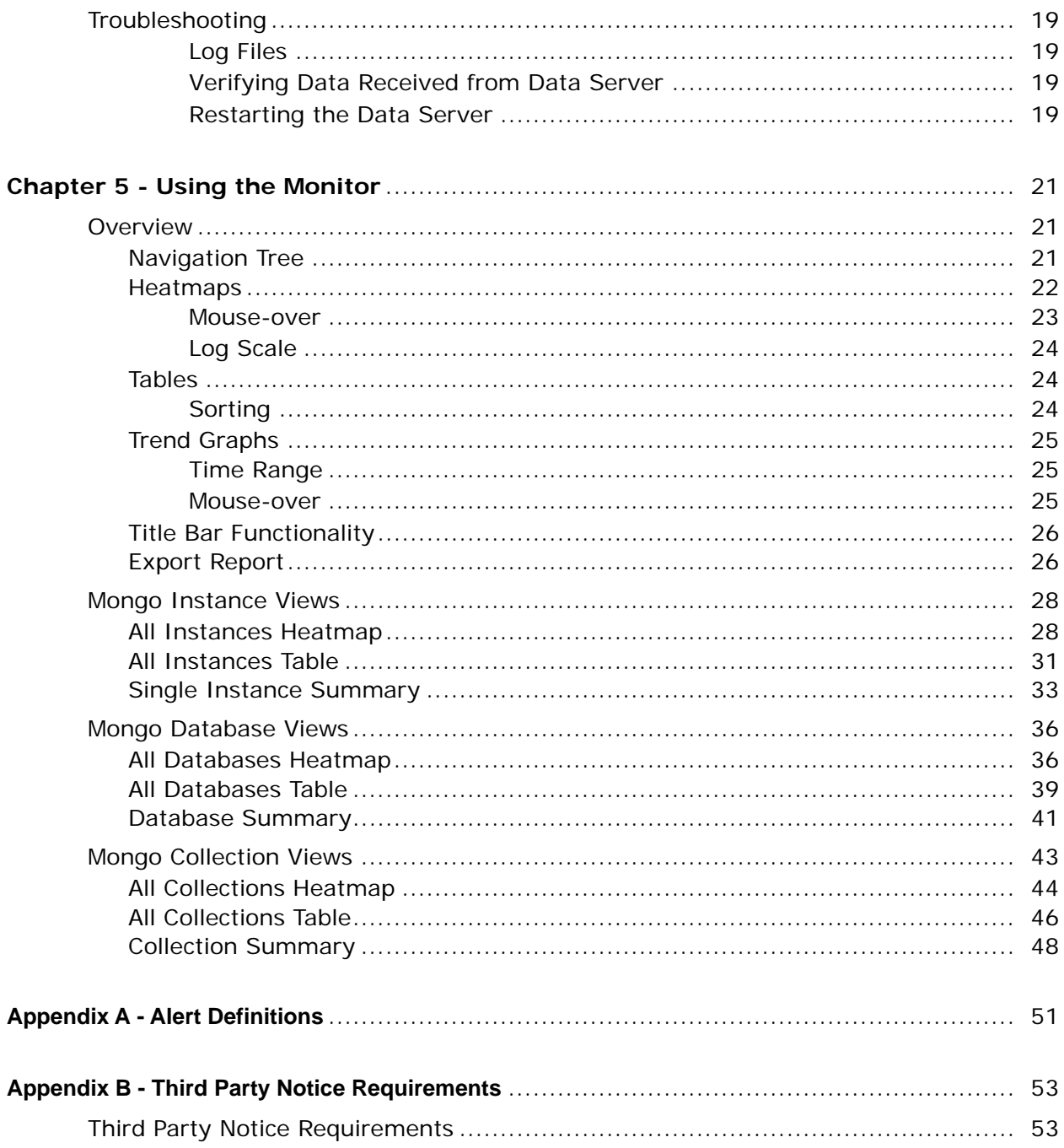

# <span id="page-4-0"></span>Preface

Welcome to the Solution Package for MongoDB User's Guide.

Read this preface for an overview of the information provided in this guide and the documentation conventions used throughout, additional reading, and contact information. This preface includes the following sections:

- ["About This Guide" on page](#page-4-1) 1
- ["Additional Resources" on page](#page-4-3) 1
- ["Contacting SL" on page](#page-5-2) 2

# <span id="page-4-1"></span>**About This Guide**

The Solution Package for MongoDB User's Guide describes how to install, configure and use the Monitor.

### <span id="page-4-2"></span>**Document Conventions**

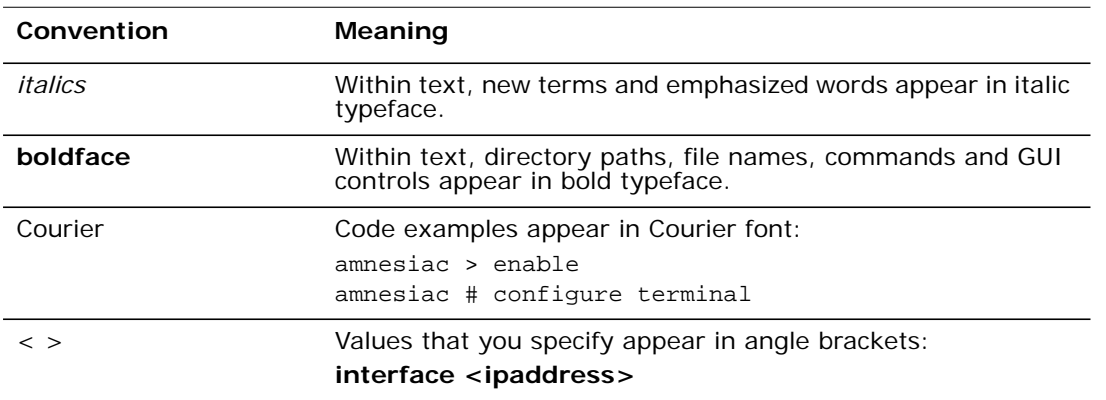

This guide uses the following standard set of typographical conventions.

# <span id="page-4-3"></span>**Additional Resources**

This section describes resources that supplement the information in this guide. It includes the following information:

- ["Release Notes" on page](#page-5-0) 2
- ["Documentation and Support Knowledge Base" on page](#page-5-1) 2

### <span id="page-5-0"></span>**Release Notes**

The Release Notes document, which is available on the SL Technical Support site at http:// www.sl.com/support/, supplements the information in this user guide.

### <span id="page-5-1"></span>**Documentation and Support Knowledge Base**

For a complete list and the most current version of SL documentation, visit the SL Support Web site located at http://www.sl.com/support/documentation/. The SL Knowledge Base is a database of known issues, how-to documents, system requirements, and common error messages. You can browse titles or search for keywords and strings. To access the SL Knowledge Base, log in to the SL Support site located at http://www.sl.com/support/.

# <span id="page-5-2"></span>**Contacting SL**

This section describes how to contact departments within SL.

### <span id="page-5-3"></span>**Internet**

You can learn about SL products at http://www.sl.com.

### <span id="page-5-4"></span>**Technical Support**

If you have problems installing, using, or replacing SL products, contact SL Support or your channel partner who provides support. To contact SL Support, open a trouble ticket by calling 415 927 8400 in the United States and Canada or +1 415 927 8400 outside the United States.

You can also go to http://www.sl.com/support/.

# <span id="page-6-0"></span>**CHAPTER 1** Introduction to the Monitor

This section contains the following:

- **D** ["Overview" on page](#page-6-1) 3
- ["System Requirements" on page](#page-7-0) 4

### <span id="page-6-1"></span>**Overview**

The Solution Package for MongoDB is an easy to configure and use monitoring system that gives you extensive visibility into the health and performance of your MongoDB instances, databases, and collections.

The Monitor enables MongoDB users to continually assess and analyze the health and performance of their infrastructure, gain early warning of issues with historical context, and effectively plan for capacity of their messaging system. It does so by aggregating and analyzing key performance metrics across all instances, databases, and collections, and presents the results, in real time, through meaningful dashboards as data is collected.

Users also benefit from predefined dashboards and alerts that pin-point critical areas to monitor in most environments, and allow for customization of thresholds to let users fine-tune when alert events should be activated.

The Monitor also contains alert management features so that the life cycle of an alert event can be managed to proper resolution. All of these features allow you to know exactly what is going on at any given point, analyze the historical trends of the key metrics, and respond to issues before they can degrade service levels in high-volume, high-transaction environments.

### <span id="page-6-2"></span>**Solution Package**

The MongoDB Monitor can be installed as a Solution Package within the RTView Enterprise Monitor® product. RTView Enterprise Monitor is an end-to-end monitoring platform that allows application support teams to understand how infrastructure, middleware, and application performance data affect the availability and health of the entire application. Used as a solution package within RTView Enterprise Monitor, the MongoDB metrics and health state are but one source of information that determines the entire health state of the application.

### <span id="page-6-3"></span>**Get Started**

Go to ["Quick Start - Solution Package"](#page-8-2) for details on how to get up and running with the Solution Package for MongoDB. RTView Enterprise Monitor® 3.3 must be installed on your system.

For more information about RTView Enterprise Monitor®, see the *RTView Enterprise Monitor® User's Guide*, available at http://www.sl.com/support/documentation/.

# <span id="page-7-0"></span>**System Requirements**

Please refer to the **README\_sysreq.txt** from your product installation. A copy of this file is also available on the product download page.

# <span id="page-8-2"></span><span id="page-8-0"></span>**CHAPTER 2** Quick Start - Solution Package

This section describes how to install, configure, and start the Solution Package for MongoDB. See **README\_sysreq.txt** for the full system requirements for RTView®.

The Solution Package for MongoDB requires RTView Enterprise Monitor 3.3.

For Linux, these instructions require a Bourne-compatible shell.

These instructions assume you are familiar with the start/stop scripts for RTView Enterprise Monitor. For details, see the *RTView Enterprise Monitor® User's Guide* available at http:// www.sl.com/support/documentation/.

As a general rule, SL recommends creating a top-level directory named **RTView** and installing RTView Enterprise Monitor under this directory. The following sections assume that you have created an **RTView** directory and installed RTView Enterprise Monitor under the **RTView** directory, thus resulting in the **RTView/rtvapm** directory structure.

This document also assumes you created a project directory, **rtvapm\_projects**, when you installed RTView Enterprise Monitor. All examples (of configurations, property settings, command execution, and so forth) refer to the project directory. The Solution Package for MongoDB configuration is located in the **rtvapm\_projects/emsample/servers/miscmon**.

This section includes:

- ["Install & Setup," next](#page-8-1)
- ["Connect Your Databases" on page](#page-9-0) 6
- ["Start the Monitor" on page](#page-10-0) 7
- **Stop the Monitor" on page 9**
- **Troubleshooting" on page 9**

## <span id="page-8-1"></span>**Install & Setup**

Prerequisite: RTView Enterprise Monitor 3.3 must be installed on your system. You also need to copy the **mongo-java-driver-3.2.1.jar** file into a subdirectory under **C:\RTView** (see step 5 for more information).

- **1.** Download the **rtvapm\_mongomon\_<version>.zip** archive to your local Windows/UNIX/ Linux server.
- **2.** Extract the files:

#### **Windows:**

Type **unzip rtvapm\_mongomon \_<version>.zip** and save the files to the **C:\RTView** directory.

#### **UNIX/Linux:**

Type **unzip -a rtvapm\_mongomon \_<version>.zip** and save the files to the **/opt/ RTView** directory.

- **3.** Verify that the **mongomon** directory was created under **rtvapm** and extracted correctly.
- **4.** Verify you do not have an extra **rtvapm** directory containing **mongomon**. If you do, move these directories under the first **rtvapm** directory and delete the nested **rtvapm**.
- **5.** Create an additional directory under the **RTView** directory, **ext** for example (**C:/RTView/ ext**), which should contain third party libraries and supporting files. Under this directory, create a **mongodb** directory (**C:/RTView/ext/mongodb**) and copy the **mongo-javadriver-3.2.1.jar** file into the directory.

Once the file is copied to this directory, go to the mongmon section in the **sample.properties** file in **C:/RTView/rtvapm\_projects/emsample/servers/ miscmon** and uncomment the following line:

#collector.sl.rtview.cp=%RTVAPM\_HOME%/../ext/mongodb/mongo-java-driver-3.2.1.jar

**6.** Set **JAVA\_HOME** to the location of your Java installation and include the **bin** directory under **JAVA\_HOME** in the path.

**Important:** This environment variable must be defined in UNIX/Linux systems for Tomcat to start successfully.

Proceed to ["Connect Your Databases," next.](#page-9-0)

## <span id="page-9-0"></span>**Connect Your Databases**

Connect your own databases and enable for data collection.

**1.** Open the **RTView/rtvapm\_projects/emsample/servers/miscmon/ sample.properties** file and find the following section:

# MONGO SERVER STATUS DS CONNECTION Settings

#

# Copy and paste the following line, assign a name to the connection, and provide the URL and port to your Mongo DB

#collector.sl.rtview.mongoserverstatusds.conn=\_\_name=ConnectionName url=mongodb:// myUserAdmin:abc123@MongoDbUrl:MongoDbPort/admin

**2.** Uncomment and add/edit the following lines for each MongoDB database to which you want to connect (to enable the Monitor to collect data from them):

#collector.sl.rtview.mongoserverstatusds.conn=\_\_name=ConnectionName url=mongodb:// myUserAdmin:abc123@MongoDbUrl:MongoDbPort/admin

The connection string should use the following format:

mongodb://[username:password@]host1[:port1][,host2[:port2],...[,hostN[:portN]]][/

[database][?options]]

- **mongodb://** is a required prefix to identify that this is a string in the standard connection format.
- **username:password@** are optional. If given, the driver will attempt to login to a database after connecting to a database server. For some authentication mechanisms, only the username is specified and the password is not, in which case the ":" after the username is left off.
- **host1** is the only required part of the URI. It identifies a server address to which to connect.
- **:portX** is optional and defaults to **:27017** if not provided.
- */database* is the name of the database to login to and thus is only relevant if the username:password@ syntax is used. If not specified, the **admin** database will be used by default.
- **?options** are connection options. Note that if the database is absent, there is still a **/** required between the last host and the **?** introducing the options. Options are name=value pairs and the pairs are separated by **&**. For backwards compatibility, **;** is accepted as a separator in addition to **&**, but should be considered as deprecated.

#### **Example for two database connections:**

collector.sl.rtview.mongoserverstatusds.conn=\_\_name=Mongo-1 url=mongodb:// myUserAdmin:abc123@123.4.567.890:27017

collector.sl.rtview.mongoserverstatusds.conn=\_\_name=Mongo-2 url=mongodb:// 123.456.789.012:27027

Proceed to ["Start the Monitor," next.](#page-10-0)

## <span id="page-10-0"></span>**Start the Monitor**

Use the configuration defined in the **rtvservers.dat** file, which is located in the **RTView/ rtvapm\_projects/emsample/servers** directory.

**1.** Initialize a command line window by executing the **rtvapm\_init** script. For example:

#### **Windows**

Go to your RTView Enterprise Monitor installation directory and type:

**rtvapm\_init**

**UNIX**

Go to your Enterprise Monitor installation directory and type:

```
. ./rtvapm_init.sh
```
**2.** Initialize the user project directory by executing the rtvapm\_user\_init script. For example:

#### **Windows**

Change directory (**cd**) to **RTView\rtvapm\_projects\emsample** and type:

#### **rtvapm\_user\_init**

#### **UNIX**

Change directory (**cd**) to **RTView/rtvapm\_projects/emsample** and type:

#### **. ./rtvapm\_user\_init.sh**

- **3.** Change directory (**cd**) to **rtvapm\_projects/emsample/servers**.
- **4.** Execute **start\_rtv.sh central** (**start\_rtv central** for Windows) to start the RTView Enterprise Monitor main processes.
- **5.** Execute **start\_rtv.sh rtvmgr** (**start\_rtv rtvmgr** for Windows) to start the RTView Manager.
- **6.** Execute **start\_rtv.sh miscmon –properties:sample** (or **start\_rtv miscmon – properties:sample** for Windows) to start all components of the Solution Package for MongoDB.

**Note:** Make sure that you have deployed the **emsample.war** file to your application server prior to attempting the next step. See the "Configure Central Servers" section in the RTView Enterprise Monitor document for more information.

- **7.** Open a browser and go to your RTView Enterprise Monitor deployment.
- **8.** Verify that the Data Server is collecting data by navigating to the **Admin** tab and clicking **Architecture->System Overview** in the navigation tree. The **RTView - Central Monitoring Components** display should open and the Data Server, named **MISCMON-LOCAL** (by default), should be green and the **CI Metrics** value should be greater than zero (**0**). For example:

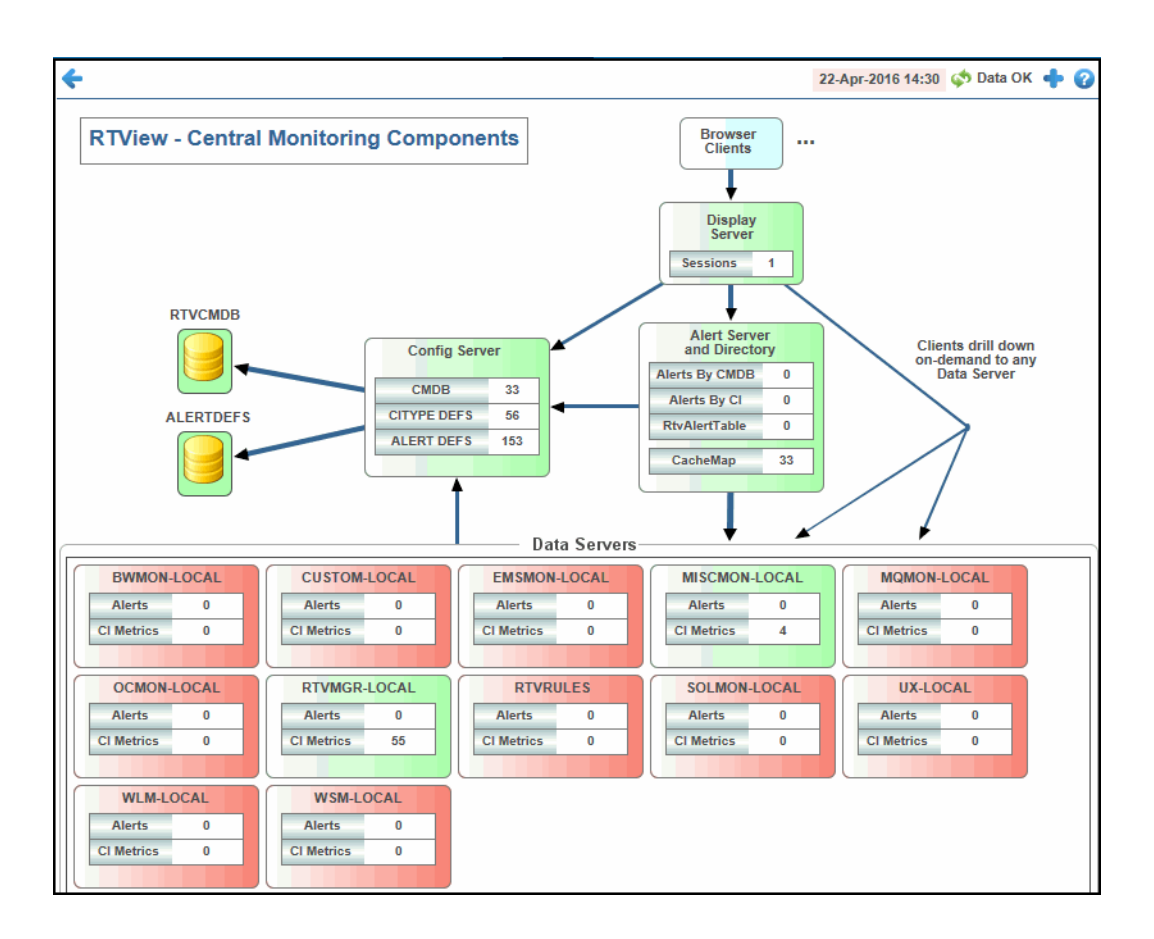

You have completed the Quick Start.

For information about configuring RTView Enterprise Monitor and Solution Packages for your production environment, see the *RTView Enterprise Monitor® User's Guide* available at http:/ /www.sl.com/support/documentation/.

# <span id="page-12-0"></span>**Stop the Monitor**

**To stop the Solution Package for MongoDB (in RTView Enterprise Monitor):**

- **1.** Change directory (**cd**) to **RTView/rtvapm\_projects/emsample/servers**.
- **2.** Execute **stop\_rtv.sh miscmon** (or **stop\_rtv miscmon** for Windows) to stop all components of the Solution Package for MongoDB.

# <span id="page-12-1"></span>**Troubleshooting**

This section includes:

- ["Log Files," next](#page-12-2)
- **JAVA** HOME" on page 9
- **Permissions**" on page 9
- ["Network/DNS" on page](#page-13-0) 10
- ["Verify Data Received from Data Server" on page](#page-13-1) 10
- ["Verify Port Assignments" on page](#page-13-2) 10

### <span id="page-12-2"></span>**Log Files**

When a Monitor component encounters an error, it outputs an error message to the console and/or to the corresponding log file. If you encounter issues, look for errors in the following log files:

- **dataserver.log**
- **historian.log**

which are located in the **rtvapm\_projects/emsample/servers/miscmon/logs** directory.

Logging is enabled by default. If you encounter issues with log files, verify the **logs** directory exists in the **rtvapm\_projects/emsample/servers/miscmon** directory.

### <span id="page-12-3"></span>**JAVA\_HOME**

If the terminal window closes after executing the **start\_rtv** command, verify that JAVA\_HOME is set correctly.

#### <span id="page-12-4"></span>**Permissions**

If there are permissions-related errors in the response from the **start\_rtv** command, check ownership of the directory structure.

### <span id="page-13-0"></span>**Network/DNS**

If any log file shows reference to an invalid URL, check your system's hosts file and confirm with your Network Administrator whether your access to the remote system is being blocked.

### <span id="page-13-1"></span>**Verify Data Received from Data Server**

If you encounter problems collecting data, restart the Data Server, start the Monitor, and go to the **Admin** tab and select **Architecture> RTView Cache Tables** in the navigation tree. Select **MISCMON-LOCAL** from the **Data Server** drop down list, and search for all caches that start with "Mongo." Make sure these caches are populated (the number of **Rows** and **Columns** in the table should be greater than 0). If not, there might be a problem with the connection to the Data Server.

You should also make sure that the **mongo-java-driver-3.2.1.jar** file has been copied to the **C:\RTView\ext** directory and that the #collector.sl.rtview.cp=%RTVAPM\_HOME%/../ext/ mongodb/mongo-java-driver-3.2.1.jar property in the **rtvapm\_projects/emsample/ servers/miscmon/sample.properties** file has been uncommented. See ["Install & Setup"](#page-8-1) for more information.

### <span id="page-13-2"></span>**Verify Port Assignments**

If the Viewer, display server, or Historian fail to connect to the Data Server or they receive no data, verify the ports are assigned correctly in your properties files and restart the Data Server.

# <span id="page-14-0"></span>**CHAPTER 3** Solution Package Production Configuration

For information about configuring RTView Enterprise Monitor and Solution Packages for your production environment, see the *RTView Enterprise Monitor® User's Guide* available at http:/ /www.sl.com/support/documentation/.

Solution Package Production Configuration

# <span id="page-16-0"></span>**CHAPTER 4** Deployment

This section describes how to deploy the Monitor components. This section includes:

- **Delach Theory Condo** Page 13
- **Desktop Application Deployment" on page 13**
- ["Web Application Deployment" on page](#page-18-0) 15
- ["RTView Server Components as Windows Services" on page](#page-21-0) 18
- **Troubleshooting" on page 19**

## <span id="page-16-1"></span>**Overview**

The Monitor can be deployed as a stand-alone desktop client or as a web application that runs in a browser. Evaluation environments can use the provided HSQLDB database. Production environments require a supported JDBC- or ODBC-enabled relational database to store historical information. Supported databases are MySql, SyBase, Oracle, SqlServer and DB2.

The central processes are typically deployed on the same host. However, these processes can optionally be configured on separate hosts. Doing so can increase performance in deployments that need to support many end users or systems with large servers.

■ ["Desktop Application Deployment" on page](#page-16-2) 13

If you choose the desktop option, the Monitor desktop application needs to be installed at each client.

■ ["Web Application Deployment" on page](#page-18-0) 15

If you choose the browser option, clients need only a browser and Adobe Flash installed.

# <span id="page-16-2"></span>**Desktop Application Deployment**

This section describes how to deploy the Monitor as a desktop application. You deploy the Monitor using the **start\_rtv** script (and stop the Monitor using the **stop\_rtv** script). In a desktop deployment the stand-alone desktop client connects directly to an RTView Data Server which gathers performance metrics. For desktop deployments, the following processes are started: the RTView Data Server, Historian, and Viewer desktop application, as well as the database.

**NOTE:** The RTView Data Server, Historian and Display Server can be run as Windows Services. For details, see ["RTView Server Components as Windows Services" on page 18](#page-21-0).

#### **To deploy the Monitor as a desktop application:**

**Number** ["Windows" on page](#page-17-0) 14

**UNIX/Linux**" on page 14

### <span id="page-17-0"></span>**Windows**

- **1.** Initialize a command window. Go to your Monitor installation directory and type: **rtvapm\_init**
- **2.** Change directory (**cd**) to the **RTView\rtvapm\_projects\emsample** directory and type: **rtvapm\_user\_init**
- **3.** Change directory (**cd**) to **RTView\rtvapm\_projects\emsample\servers** and type:

```
start_rtv central
start_rtv rtvmgr
start_rtv mongomon
```
**4.** Start the Viewer by typing:

```
start_rtv viewer
```
**5.** Login. The default user name and password are:

User Name: **demo**

Password: **demo**

The RTView Enterprise Monitor display opens.

### <span id="page-17-1"></span>**UNIX/Linux**

**1.** Initialize a terminal window. The script used to initialize a terminal window depends on whether you are in csh or rsh (e.g. Linux, Mac OS X). With a Bourne shell, open a terminal window, go to your Monitor installation directory and type:

**. ./rtvapm\_init.sh**

**2.** Change directory (**cd**) to the **RTView/rtvapm\_projects/emsample** directory and type:

```
. ./rtvapm_user_init.sh
```
**3.** Change directory (**cd**) to **RTView/rtvapm\_projects/emsample/servers** and type: **start\_rtv.sh central**

**start\_rtv.sh rtvmgr start\_rtv.sh mongomon**

**4.** Start the Viewer by typing:

```
start_rtv.sh viewer
```
**5.** Login. The default user name and password are:

User Name: **demo**

Password: **demo** 

The RTView Enterprise Monitor display opens.

# <span id="page-18-0"></span>**Web Application Deployment**

This section describes how to deploy the Monitor as a web application. You deploy the Monitor using the **start\_rtv** script (and stop the Monitor using the **stop\_rtv** script). For web application deployments the following processes are started: the RTView Data Server, Historian and Display Server, as well as the database and an application server.

**NOTE:** The RTView Data Server, Historian and Display Server can be run as Windows Services. For details, see ["RTView Server Components as Windows Services" on page 18](#page-21-0).

#### **To deploy the Monitor as a web application:**

- ["Windows" on page](#page-18-1) 15
- UNIX/Linux" on page 16

**To view a list of iPad Safari limitations:**

**F** ["iPad Safari Limitations" on page](#page-19-1) 16

### <span id="page-18-1"></span>**Windows**

- **1.** Copy the **RTView\rtvapm\projects\webapps\emsample.war** file and deploy it to your Application Server.
- **2.** Start your Application Server.
- **3.** Initialize a command window. Go to your Monitor installation directory and type: **rtvapm\_init**
- **4.** Change directory (**cd**) to **RTView\rtvapm\_projects\emsample** and type: **rtvapm\_user\_init**
- **5.** Change directory (**cd**) to **RTView\rtvapm\_projects\emsample\servers** and type: **start\_rtv central start\_rtv rtvmgr**
	- **start\_rtv mongomon**
- **6.** Open a Web browser and type the following URL to open the Monitor:

#### **http://host:port/emsample**

Where **host** is the IP or host name where your Application Server is running and **port** is the port used by your Application Server. The login display opens in the Web browser.

Login. The default user name and password are:

User Name: **demo**

#### Password: **demo**

The main monitor display opens.

## <span id="page-19-0"></span>**UNIX/Linux**

- **1.** Copy the **RTView/rtvapm/projects/webapps/emsample.war** file and deploy it to your Application Server.
- **2.** Start your Application Server.
- **3.** Initialize a terminal window. The script used to initialize a terminal window depends on whether you are in csh or rsh (e.g. Linux, Mac OS X). With a Bourne shell, open a terminal window, go to your Monitor installation directory and type:

```
. ./rtvapm_init.sh
```
**4.** Change directory (**cd**) to **RTView/rtvapm\_projects/emsample** and type:

```
. ./rtvapm_user_init.sh
```
**5.** Change directory (**cd**) to **RTView/rtvapm\_projects/emsample/servers** and type:

**start\_rtv.sh central start\_rtv.sh rtvmgr start\_rtv.sh mongomon**

**6.** Open a Web browser and type the following URL to open the Monitor:

#### **http://host:port/emsample**

Where **host** is the IP or host name where your Application Server is running and **port** is the port used by your Application Server. The login display opens in the Web browser.

Login. The default user name and password are:

User Name: **demo**

Password: **demo** 

The main Monitor display opens.

## <span id="page-19-1"></span>**iPad Safari Limitations**

- In the iPad settings for Safari, **JavaScript** must be **ON** and **Block Pop-ups** must be **OFF**. As of this writing, the Thin Client has been tested only on iOS 4.3.5 in Safari.
- The iPad does not support Adobe Flash, so the Fx graph objects (obj\_fxtrend, obj\_fxpie, obj\_fxbar) are unavailable. The Thin Client automatically replaces the Fx graph objects with the equivalent non-Fx object (obj\_trendgraph02, obj\_pie, obj\_bargraph). Note that the replacement objects behave the same as the Fx objects in most cases but not in all. In particular, obj\_trendgraph02 does not support the sliding cursor object nor the **legendPosition** property. Custom Fx objects are not supported on the iPad.
- The Thin Client implements scrollbars for table objects and graph objects. However, unlike the scrollbars used on desktop browsers, the scrollbars used on the iPad do not have arrow buttons at each end. This can make it difficult to scroll precisely (for example, row by row) on objects with a large scrolling range.
- At full size, users may find it difficult to touch the intended display object without accidentally touching nearby objects and performing an unwanted drill-down, sort, scroll, and so forth. This is particularly true of table objects that support drill-down and also scrolling, and also in panel layouts that contain the tree navigation control. In those cases, the user may want to zoom the iPad screen before interacting with the Thin Client.
- **If the iPad sleeps or auto-locks while a Thin Client display is open in Safari, or if the Safari** application is minimized by clicking on the iPad's home button, the display is not updated until the iPad is awakened and Safari is reopened. In some cases it may be necessary to refresh the page from Safari's navigation bar.

Because the iPad uses a touch interface there are differences in the Thin Client appearance and behavior in iOS Safari as compared to the conventional desktop browsers that use a cursor (mouse) interface, such as Firefox and Internet Explorer. These are described below.

- Popup browser windows: An RTView object's drill-down target can be configured to open a display in a new window. In a desktop browser, when the RTView object is clicked the drill-down display is opened in a popup browser window. But in iOS Safari 4.3.5, only one page is visible at a time, so when the RTView object is touched a new page containing the drill-down display opens and fills the screen. The Safari navigation bar can be used to toggle between the currently open pages or close them.
- Mouseover text: When mouseover text and drill-down are both enabled on an RTView object (for example, a bar graph), in iOS Safari the first touch on an element in the object (for example, a bar) displays the mouseover text for that element and the second touch on the same element performs the drill-down.
- **Resize Mode and Layout: By default, the Display Server runs with resizeMode** set to **crop**. In **crop** mode, if a display is larger than the panel that contains it only a portion of the display is visible. In a desktop browser, scrollbars become available to allow the user to scroll to view the entire display. In iOS Safari, scrollbars do not appear but the display can be scrolled by dragging two fingers inside the display. (Dragging one finger scrolls the entire page, not the display).

If the Display Server is run with **resizeMode** set to **scale** or **layout**, the display is resized to fit into the panel that contains it. If a desktop browser is resized after a display is opened, the display is resized accordingly. On the iPad, the Safari browser can only be resized by reorienting the iPad itself, between portrait mode and landscape mode.

The panel layout feature is supported in the Thin Client. However, unlike a desktop browser which resizes to match the layout size, the size of Safari is fixed. So if the Display Server is run with **resizeMode** set to **crop** or **scale** mode, there may be unused space at the edges of the display(s) or, in **crop** mode, the panels and displays may be cropped.

This means that **layout** mode should be used for best results on the iPad. For layout mode to be most effective, displays should use the **anchor** and **dock** object properties. Please see RTView documentation for more information.

 Scrolling: The Thin Client implements scrollbars for table objects and graph objects. The scrollbars are activated by dragging with one finger.

If an RTView display is viewed in **crop** mode and is too large to be displayed entirely in Safari, scrollbars do not appear (as they would in a desktop browser) but the display can be scrolled by dragging with two fingers inside the display.

Scrollbars do not ever appear in a text area control. If the text area contains more text than is visible, use the two finger drag in the text area to scroll the text.

Regardless of the size of a listbox control, it can only display a single item (typically, the selected item). When the listbox is touched, the list of items appear in a popup list. In other words, on iOS Safari the listbox control and the combobox control behave identically.

 Context menu: The Thin Client context menu is opened by a right mouse button click in a desktop browser. It is opened in iOS Safari by touching any location on a display and holding that touch for 2 seconds. The menu appears in the top left corner of the display, regardless of where the display is touched. The items **Export Table to Excel**, **Drill Down**, and **Execute Command** are not included on the context menu in Safari. All other items are available. The **Export Table to HTML** item is enabled if a table object is touched (unless the table object's drillDownTarget is configured to open another display). After an **Export to PDF/HTML** is performed, the exported content opens on another page in Safari. From there, the content can either be opened by another application (for example, the iBooks application opens PDF) and emailed, or it can be copied ands pasted into an email.

## <span id="page-21-0"></span>**RTView Server Components as Windows Services**

This section describes how to configure an RTView process (Data Server and Historian) to run as a Windows service.

#### **To Configure the Data Server or Historian to run as a Windows Service**

**1.** Add the following lines to the **sample.properties** file.

```
 ##########################
    # WINDOWS SERVICES
     # Install Monitor servers as Windows services
     #
    installservice.sl.rtview.cmd_line=-install_service
     installservice.sl.rtview.cmd_line=-dir:%RTVAPM_STARTUP%
    uninstallservice.sl.rtview.cmd_line=-uninstall_service
 #
```
**NOTE:** The environment variable %RTVAPM\_STARTUP% is set by a run script to the directory where the script was started.

**2.** For each Windows service you want to create, add the following line and replace **name** with a name you choose for the service:

#### **name.sl.rtview.cmd\_line=service:name**

**Note:** Each service must have a unique name and the beginning of the property entered must match the name of the service.

For example, if you choose **MiscMonData** as the name for starting a Data Server as a Windows service.

```
 ##########################
 # WINDOWS SERVICES
 # Install Monitor servers as Windows services
 #
```

```
 installservice.sl.rtview.cmd_line=-install_service
 installservice.sl.rtview.cmd_line=-dir:%RTVAPM_STARTUP%
 uninstallservice.sl.rtview.cmd_line=-uninstall_service
 MiscMonData.sl.rtview.cmd_line=-service:MiscMonData
```
#

#### **To install and run**

Execute the following scripts to start the service:

**NOTE:** These scripts must be run in an initialized command window.

**rundata -propfilter:installservice -propfilter:MiscMonData**

#### **To uninstall**

Execute the following scripts to uninstall the services:

**NOTE:** These scripts must be run in an initialized command window.

#### **rundata -propfilter:uninstallservice -propfilter:MiscMonData**

## <span id="page-22-0"></span>**Troubleshooting**

#### <span id="page-22-1"></span>**Log Files**

When the Monitor encounters an error, Monitor components output an error message to the console and/or to the corresponding log files. Log files are located in the **project\_directory\logs** directory (for example:

**rtvapm\_projects\emsample\servers\miscmon\logs**). Look at the following log files on the machine where the components are running:

- **dataserver.log**
- **historian.log**

To enable logging, make sure the directory logs exist in your project directory.

#### <span id="page-22-2"></span>**Verifying Data Received from Data Server**

Open the **Cache Viewer Display** to verify data is arriving correctly from the Data Server. To access the **Cache Viewer Display**, select the **Admin** tab, choose **Administration** in the navigation tree, then choose **RTView Cache Tables** or the **RTView Cache Overview**. You should see all caches being populated with monitoring data (number of rows > 0). Otherwise, there are problems with the connection to the Data Server.

#### <span id="page-22-3"></span>**Restarting the Data Server**

If the Viewer, the Display Server or the Historian fails to connect to the Data Server or receives no data, verify the ports are assigned correctly in your properties files and then restart the Data Server.

# <span id="page-24-0"></span>**CHAPTER 5** Using the Monitor

This section describes how to read and use Monitor displays. This section includes:

- **Delach Theory Contract** Point Page 21
- ["Mongo Instance Views" on page](#page-31-0) 28
- ["Mongo Database Views" on page](#page-39-0) 36
- ["Mongo Collection Views" on page](#page-46-0) 43

## <span id="page-24-1"></span>**Overview**

This section describes the general operation of the MongoDB Monitor and the user interface. This section includes:

- ["Navigation Tree" on page](#page-24-2) 21: Describes the organization of the MongoDB Monitor displays.
- ["Heatmaps" on page](#page-25-0) 22: Describes how to read heatmaps.
- ["Tables" on page](#page-27-1) 24: Describes how to read tables.
- **Trend Graphs" on page 25: Describes how to read trend graphs.**
- ["Title Bar Functionality" on page](#page-29-0) 26: Describes the top layer of the title bar shared by EMS Monitor displays.
- ["Export Report" on page](#page-29-1) 26: Allows you to quickly export reports for displays, or for tables and grid objects in a display, to a PDF file.

### <span id="page-24-2"></span>**Navigation Tree**

The MongoDB Monitor navigation tree (in the left panel) is organized as follows:

- ["Mongo Instance Views":](#page-31-0) The displays in this section present performance metrics and alert statuses for all MongoDB instances.
- ["Mongo Database Views":](#page-39-0) The displays in this section present detailed performance metrics and connection information for all databases or for a specific database.
- ["Mongo Collection Views"](#page-46-0): The displays in this section present several views of performance metrics for collections.

### <span id="page-25-0"></span>**Heatmaps**

Heatmaps organize your MongoDB resources (instances, databases, and collections) into rectangles and use color to highlight the most critical value in each. Heatmaps enable you to view various alert metrics in the same heatmap using drop-down menus. Each metric has a color gradient bar that maps relative values to colors. In most heatmaps, the rectangle size represents the number of MongoDB resources in the rectangle; a larger size is a larger value. Heatmaps include drop-down menus by which to filter data. The filtering options vary among heatmaps.

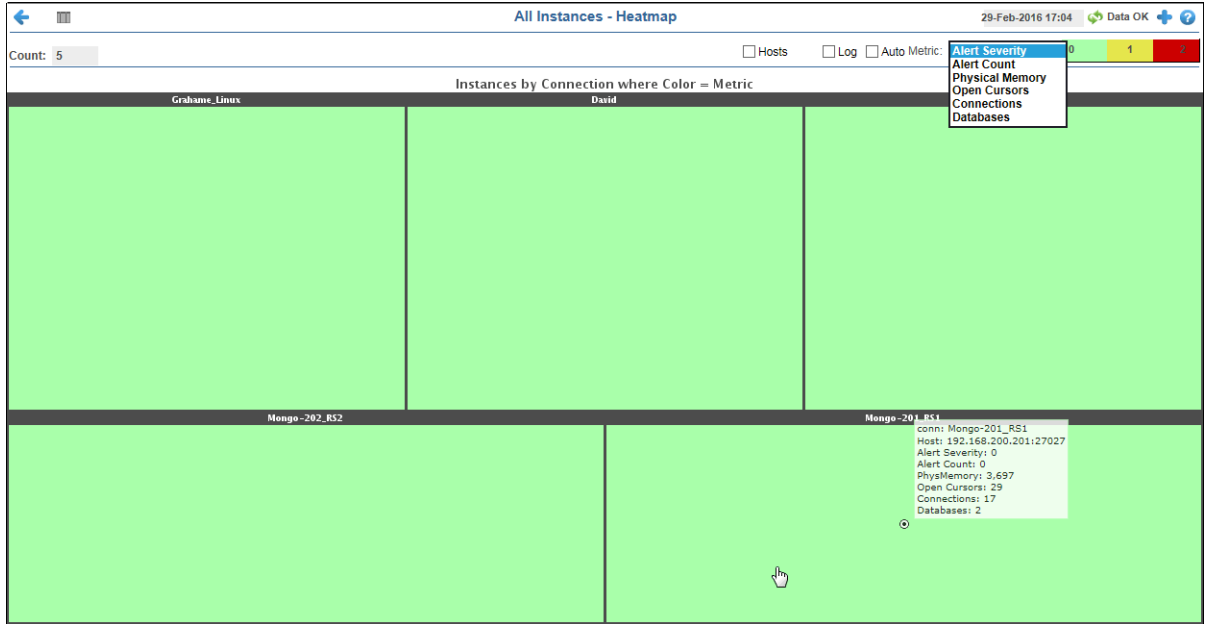

For example, the **All Instances Heatmap** (shown above) contains a **Metric** drop-down menu with options to show **Alert Severity**, **Alert Count**, **Physical Memory**, **Open Cursors, Connections**, and **Databases**. Menu options vary according to the data populating the heatmap. **Alert Severity** is selected and its corresponding color gradient **by a state of the set of the set of the set of the set of the set of the set of the set of the set of the set of the set of the set of the set of** is shown. Each rectangle represents a connection. A red rectangle in the heatmap indicates that one or more resources associated with that connection currently has an alert in an alarm state. The yellow rectangles in the heatmap indicate that one or more resources associated with that host currently have an alert in a warning state. A green rectangle would indicate that no alert is in a warning or alarm state.

In most heatmaps, you can also drill-down to more detail by clicking a rectangle in the heatmap. Or, open a new window by using the  $\uparrow$  button and then drill-down. The drill-down opens a display that contains relevant and more detailed data.

**Note:** Typically, it takes about 30 seconds after a server is started to appear in an MongoDB Monitor display. By default, data is collected every 15 seconds, and the display is refreshed 15 seconds afterward.

As previously mentioned, each Metric drop-down menu option has a color gradient bar that maps relative values to colors. The following summarizes the heatmap color code translation for typical heatmaps:

#### **Alert Impact**

The product of the maximum **Alert Severity** multiplied by the maximum **Criticality** of alerts in a given heatmap rectangle. Values range from **0 - 10**, as indicated in the color gradient bar, where **10** is the highest **Alert Impact**.

#### **Alert Severity**

The maximum alert level in the item (index) associated with the rectangle. Values range from **0 - 2**, as indicated in the color gradient bar, where **2** is the highest Alert **Severity.**

-- Metrics that have exceeded their specified **ALARM LEVEL** threshold have an **Alert Severity** value of **2**. For a given rectangle, this indicates that one or more metrics have reached their alert thresholds.

 -- Metrics that have exceeded their specified **WARNING LEVEL** threshold have an **Alert Severity** value of **1**. For a given rectangle, this indicates that one or more metrics have reached their warning thresholds.

 -- Metrics that have not exceeded either specified threshold have an **Alert Severity** value of **0**. For a given rectangle, this indicates that no metrics have reached their warning or alert thresholds.

#### **Alert Count**

The total number of critical and warning alerts in a given item (index) associated with the rectangle. The color gradient bar **numerical values range from 0** to the maximum count of alerts currently in the heatmap. The middle value in the gradient bar indicates the average alert count.

#### **Criticality**

The maximum level of **Criticality** (rank of importance) in a given item (index) associated with the rectangle. Values range from **0** to **5**, as indicated in the color gradient bar, where **5** is the highest Criticality.  $0$  2.5

**Criticality** is specified in the Service Data Model by your administrator. **Criticality** values range from **A** to **E**, where **A** is the highest Criticality (level **5** maps to a Criticality of **A** and level **1** maps to a **Criticality** of **E** with equally spaced intermediate values).

#### <span id="page-26-0"></span>**Mouse-over**

The mouse-over functionality provides additional detailed data in a tooltip when you mouseover a heatmap. The following figure illustrates mouse-over functionality in a heatmap object. In this example, when you mouse-over a host, details are shown such as alert count, number of connections, and pending messages.

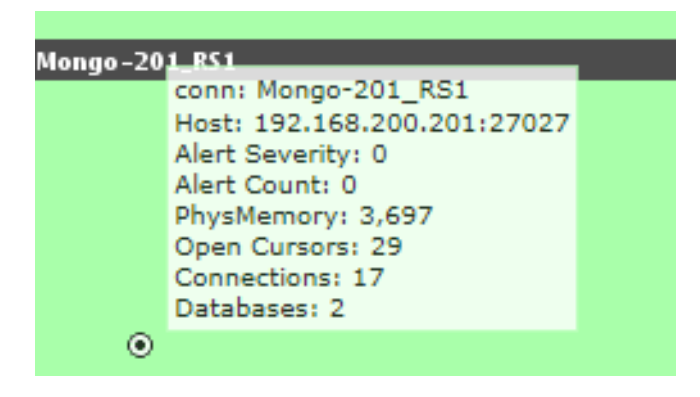

### <span id="page-27-0"></span>**Log Scale**

Typically, heat maps provide the Log Scale option, which enables visualization on a logarithmic scale. This option should be used when the range in your data is very broad. For example, if you have data that ranges from the tens to the thousands, then data in the range of tens will be neglected visually if you do not check this option. This option makes data on both extreme ranges visible by using the logarithmic of the values rather than the actual values.

# <span id="page-27-1"></span>**Tables**

MongoDB Monitor tables contain the same data that is shown in the heatmap in the same View. Tables provide you a text and numeric view of the data shown in that heatmap, and additional data not included the heatmap. For example, the **All Instances Table** display (shown below) shows the same data as the **All Instances Heatmap** display (shown above).

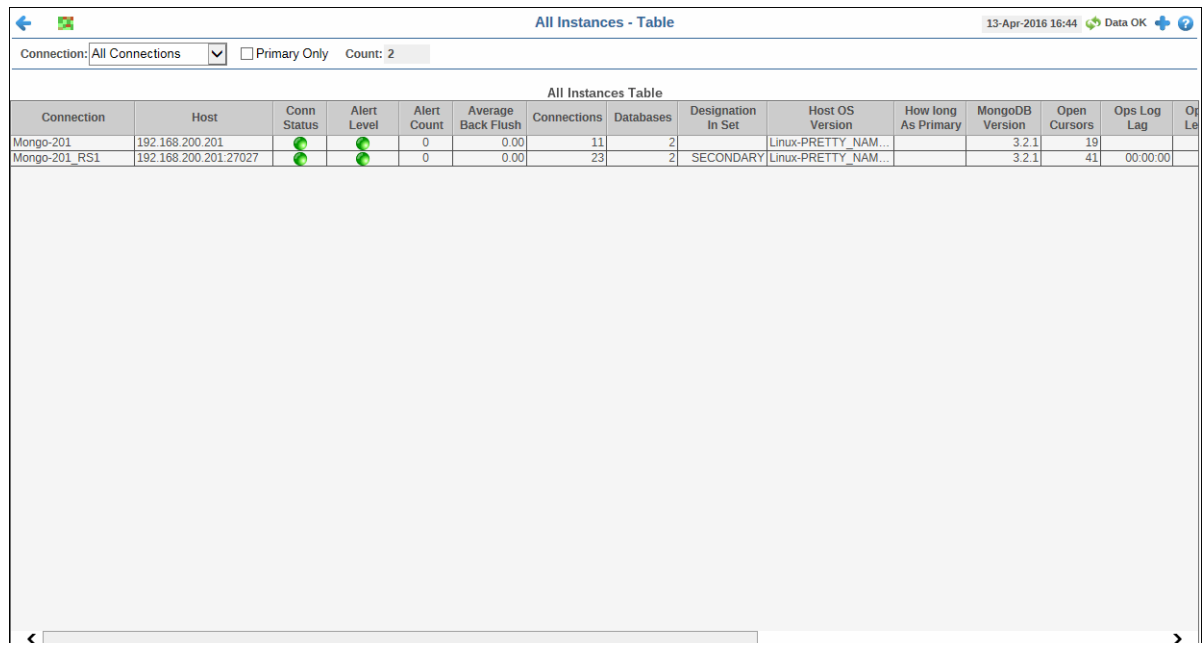

Table rows also sometimes use color to indicate the current most critical alert state for all resources associated with a given row. For example, the color coding is typically as follows:

 $\bullet$  -- One or more alerts exceeded their critical threshold for one or more associated resources.

 --One or more alerts exceeded their warning threshold for one or more associated resources.

### <span id="page-27-2"></span>**Sorting**

MongoDB Monitor allows you to sort the rows of a table using the button. To do so, you click on the column title. A symbol appears when sorting in ascending order, and the inverted symbol when sorting in descending order.

# <span id="page-28-0"></span>**Trend Graphs**

MongoDB Monitor trend graphs enable you to view and compare various important metrics over time, such as server memory and virtual memory utilization.

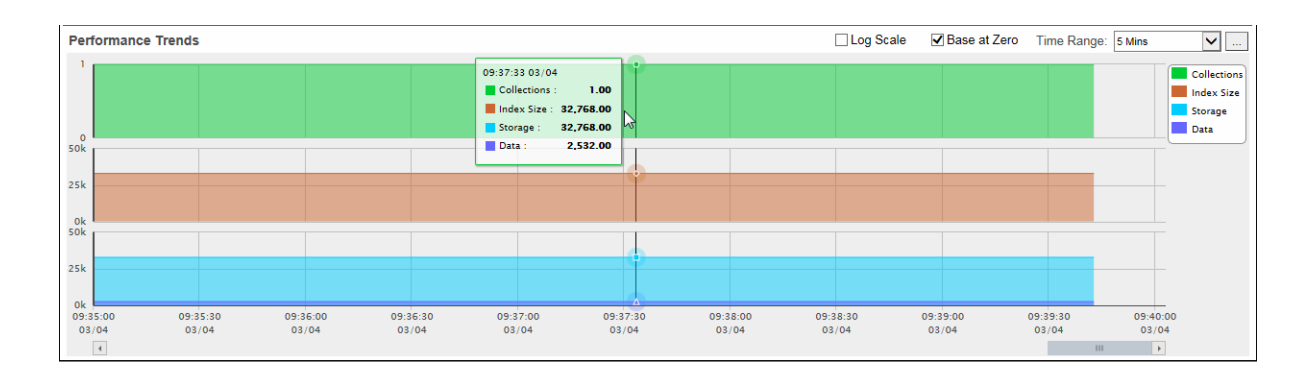

### <span id="page-28-1"></span>**Time Range**

Select a time range from the drop down menu varying from **2 Minutes** to **Last 7 Days**, or display **All Data**. By default, the time range end point is the current time. To enter a specific time range, click the associated ellipsis button  $\Box$ .

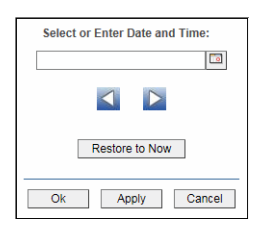

To change the time range click the Open Calendar button  $\Box$ , choose the date and time, then click **OK**. Or, enter the date and time in the text field using the following format: **MMM dd, YYYY HH:MM:ss** (for example, Aug 21, 2011 12:24 PM) and click **Apply**. Use the Navigation Arrows  $\blacksquare$  to move forward or backward one time period (the time period selected from the Time Range drop-down menu). Click **Restore to Now** to reset the time range end point to the current time.

#### <span id="page-28-2"></span>**Mouse-over**

The mouse-over functionality provides additional detailed data in an over imposed pop-up window when you mouse-over trend graphs. The above figure illustrates mouse-over functionality. In the example above, when you mouse-over a single dot, or data point, in the Index Size trend graph, a pop-up window shows data for that data point. In this case, the Xaxis value is 9:37:30 hours on March 4th, and the Y-axis value is 32768.00 bytes.

### <span id="page-29-0"></span>**Title Bar Functionality**

The following table describes the functionality in the display title bar.

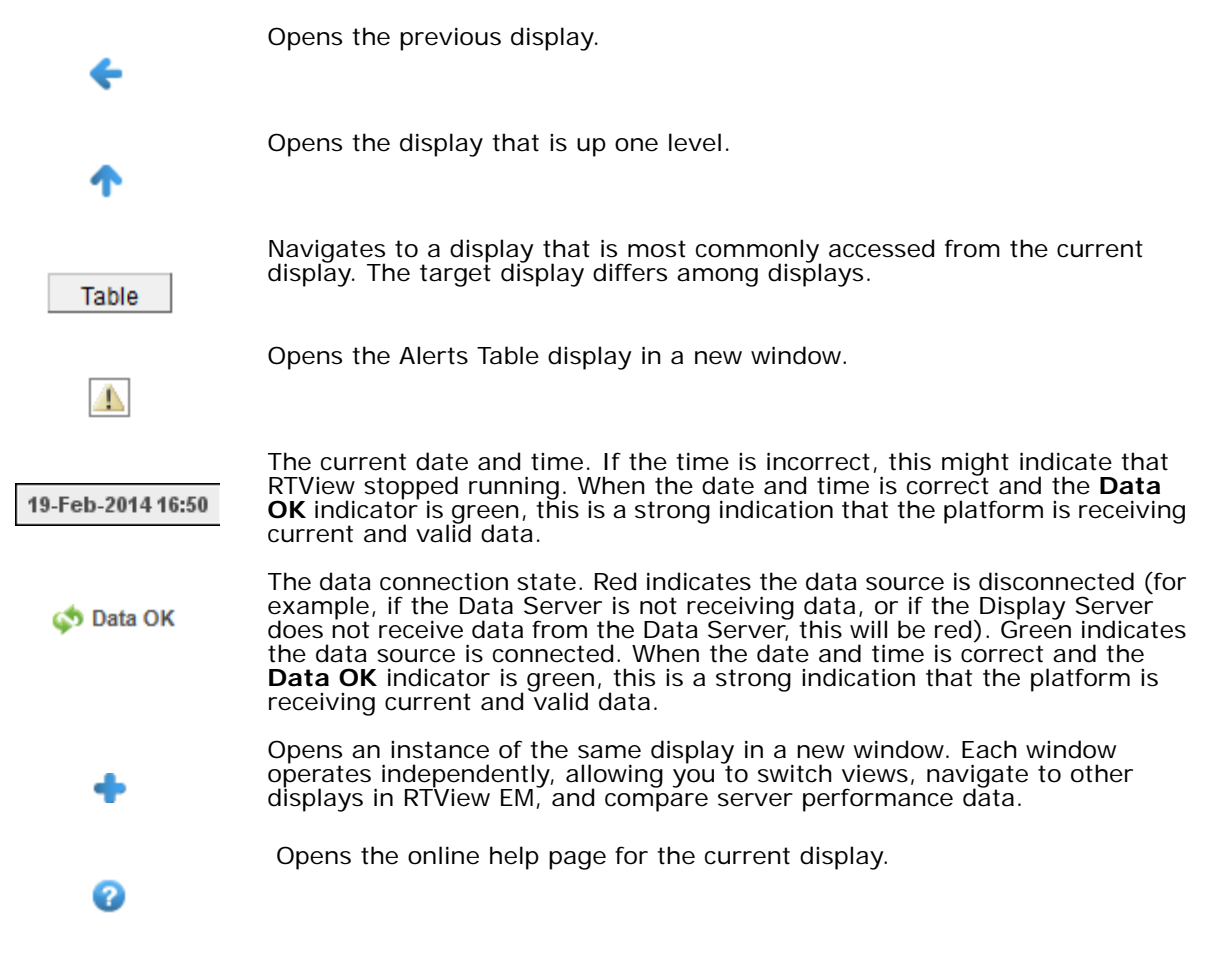

### <span id="page-29-1"></span>**Export Report**

You can quickly export reports for displays, or for tables and grid objects in a display, to a PDF file.

**To generate a report for a display:**

Right-click on the display and select **Export PDF**. The **Export to PDF** dialog opens.

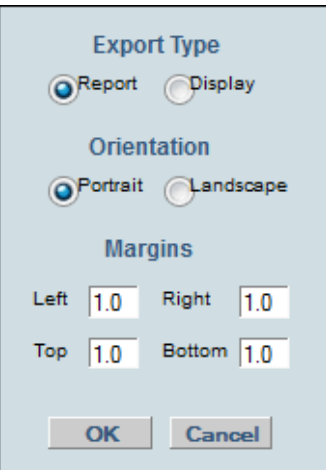

Set the margins and choose the **Export Type**:

- **Report**: Generates an image of the display on the first page, followed by at least one page for each table or object grid in the display. As many pages as are necessary to show all the data in each table or object grid are included in the report. This enables you to view all data in a table or object grid that you otherwise must use a scrollbar to see. If there are no tables or object grids in your display, you only get a image of the display.
- **Display**: Generates an image of the display in PDF format.Choose the page orientation (**Portrait** or **Landscape**), set the page margins and click **OK**. The report opens in a new window.

#### **To generate a report for a table or grid object in a display:**

Right-click on the table or grid object and choose **Export PDF**, **Export Table to Excel** or **Export Table to HTML**.

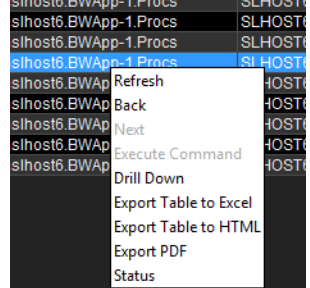

# <span id="page-31-0"></span>**Mongo Instance Views**

These displays present performance metrics and alert statuses for all MongoDB instances. The first two displays show different views of the same data:

- ["All Instances Heatmap" on page](#page-31-1) 28: This heatmap shows status and alerts for all MongoDB instances.
- ["All Instances Table" on page](#page-34-0) 31: This table shows all available utilization metrics for all MongoDB instances.
- ["Single Instance Summary" on page](#page-36-0) 33: This summary enables you to view available utilization metrics for a single MongoDB instance.

## <span id="page-31-1"></span>**All Instances Heatmap**

View status and alerts of all MongoDB Instances. Use the **Metric** drop-down menu to view the **Alert Severity**, **Alert Count**, **Physical Memory**, **Open Cursors**, **Connections**, or **Databases**.

The heatmap is organized by host, each rectangle representing a connection. The rectangle color indicates the most critical alert state. Click on a node to drill-down to the ["Single Instance](#page-36-0)  [Summary"](#page-36-0) display and view metrics for a particular connection. You can toggle between the commonly accessed **Table** and **Heatmap** displays by clicking the icon in the upper left-hand corner. Mouse-over rectangles to view more details about host performance and status.

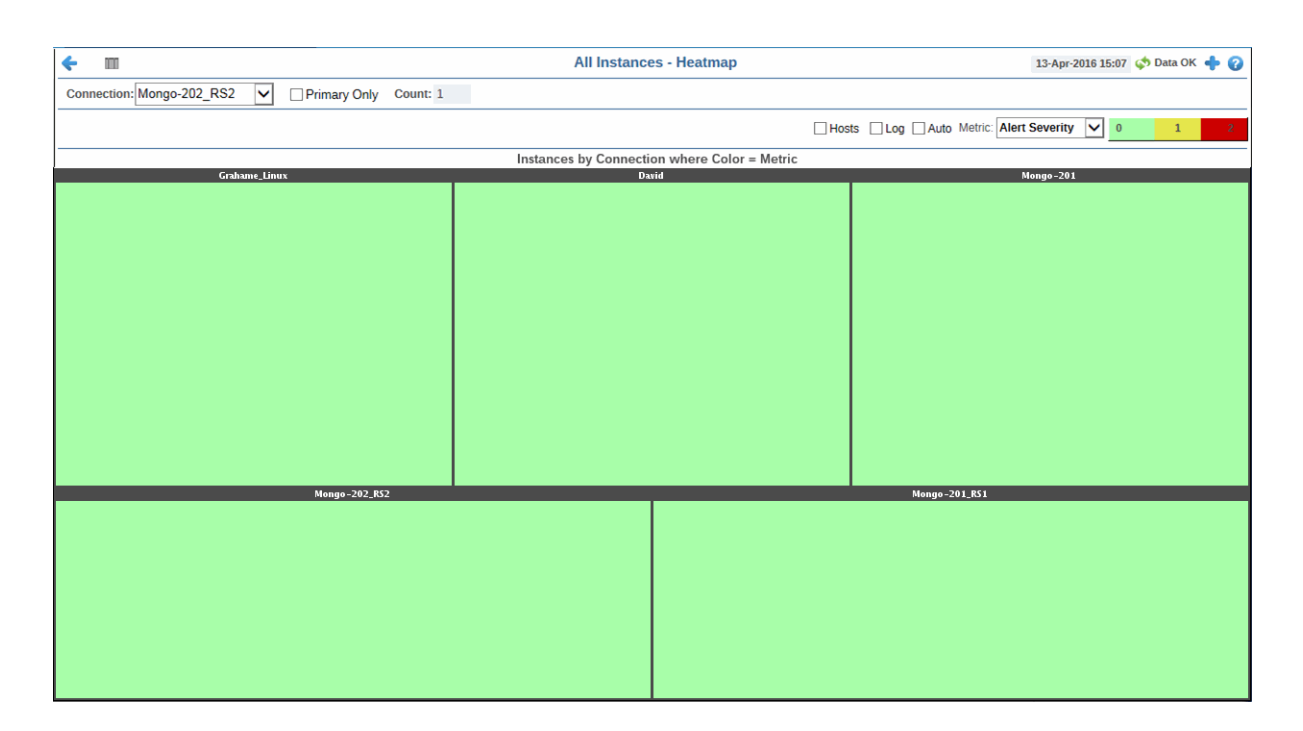

#### **Title Bar:** Indicators and functionality might include the following:

÷ Open the previous and upper display. Navigate to displays commonly accessed from this display.

19-Feb-2014 16:50 The current date and time. When the time is incorrect, this might indicate that RTView stopped running. When the time is correct and the **Data OK** indicator is green, this is a strong indication that the platform is receiving current and

valid data.

 $\bullet$  Data OK The data connection state. Red indicates the data source is disconnected (for example, the Data Server is not receiving data, or the Display Server is not receiving data from the Data Server). Green indicates the data source is connected.

**A** Open the **Alert Views - RTView Alerts Table** display.

**C** Open an instance of this display in a new window.

O Open the online help page for this display.

#### **Fields and Data**

This display includes:

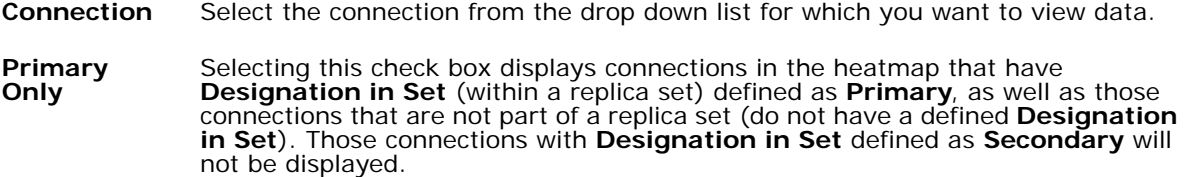

- **Count** The total number of active, inactive, and standby connections.
- **Hosts** Select this check box to display the IP address of the host for each rectangle.
- **Log** Select to enable a logarithmic scale. Use **Log Scale** to see usage correlations for data with a wide range of values. For example, if a minority of your data is on a scale of tens, and a majority of your data is on a scale of thousands, the minority of your data is typically not visible in non-log scale graphs. **Log Scale** makes data on both scales visible by applying logarithmic values rather than actual values to the data.
- **Auto** When checked, the values of the selected metric are auto-scaled to its highest defined value. When unchecked, the values of the selected metric display based on the threshold defined for the alert associated with the selected metric. Selecting Auto helps to visualize the range of the values currently present for the selected metric instead of the threshold of the alert that has been associated with the metric. All metrics that have not been associated in the heatmap defaults with alerts use a monochromatic color gradient bar (whites and greens). All metrics that have been associated in the heatmap defaults with alerts use a multichromatic color gradient bar (reds, yellows, white, and greens).
- **Metric** Select the metric driving the heatmap display. The default is Alert Severity. Each **Metric** has a color gradient bar that maps values to colors. The heatmap organizes the instances by host, where each rectangle represents an instance. Mouse-over any rectangle to display the current values of the metrics for the instance. Click on a rectangle to drill-down to the associated ["Single Instance Summary"](#page-36-0) display for a detailed view of metrics for that particular instance.

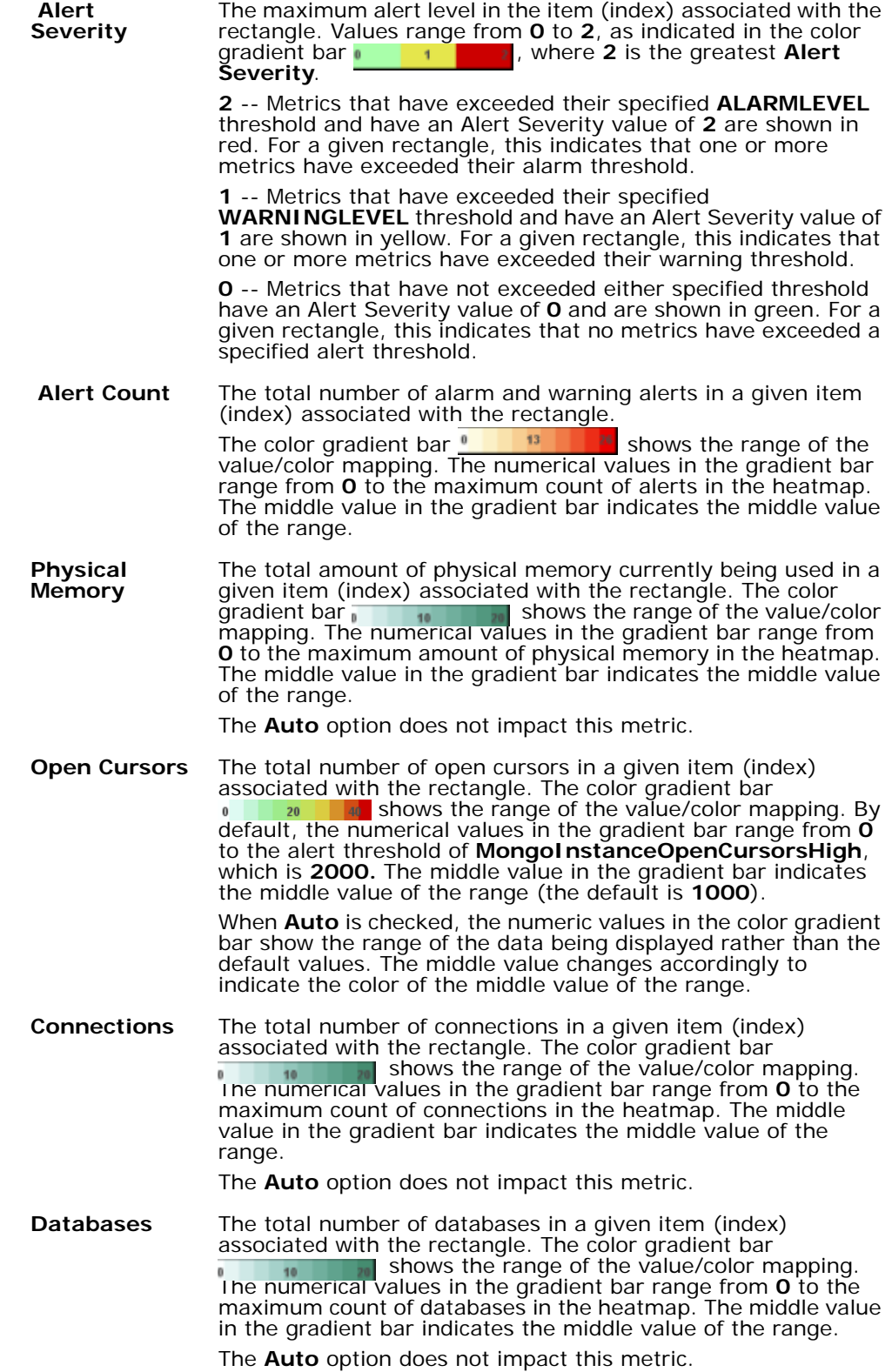

## <span id="page-34-0"></span>**All Instances Table**

This display enables you to investigate detailed utilization metrics for all MongoDB Instances. The **All Instances Table** contains all metrics available for instances, including the number of current connections. Each row in the table contains data for a particular connection. Click a column header to sort column data in numerical or alphabetical order. Click on a table row to drill-down to the ["Single Instance Summary"](#page-36-0) display and view metrics for that particular instance. You can click the icon in the upper left-hand corner to toggle between the commonly accessed **Table** and **Heatmap** displays.

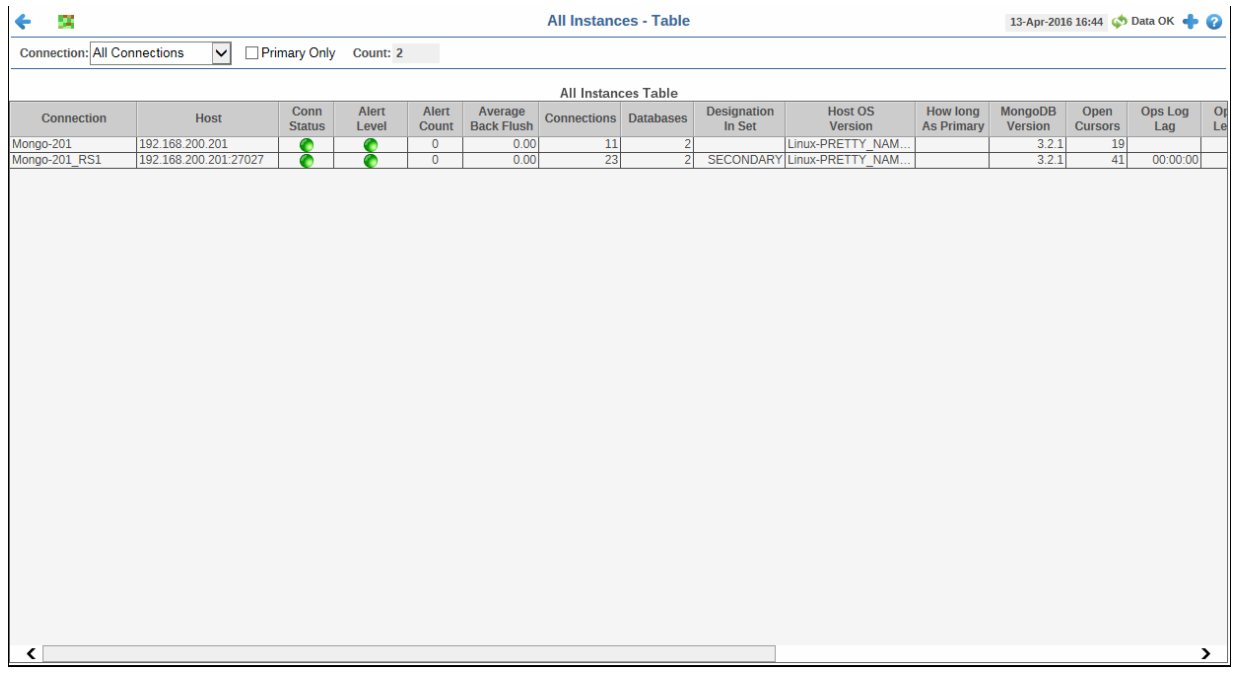

**Title Bar:** Indicators and functionality might include the following:

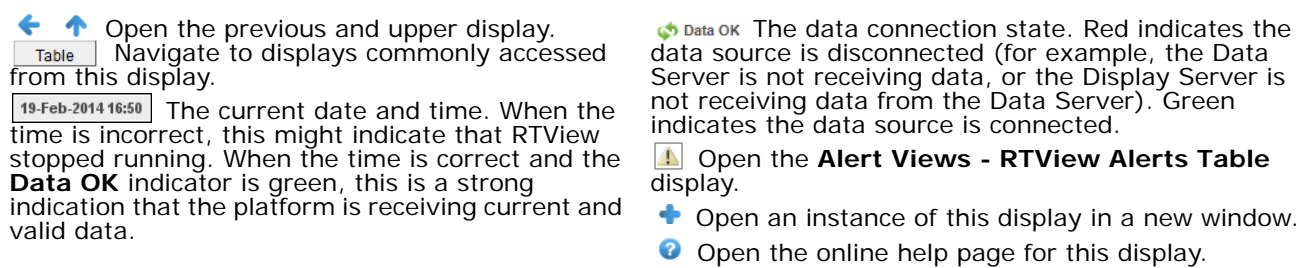

#### **Fields and Data**

This display includes:

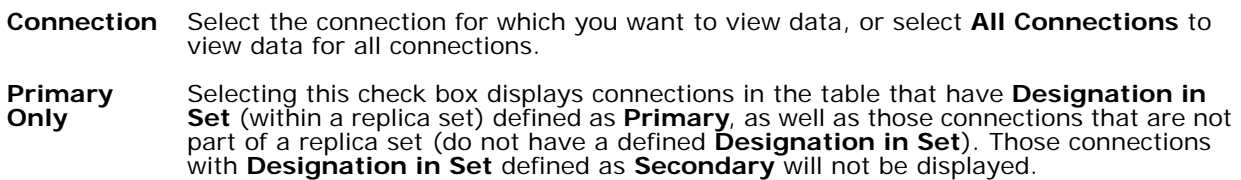

- **Count** The total number of connections displayed in the table.
- **Table** This table shows information for the selected connection(s). Click on a table row to drill-down to the ["Single Instance Summary"](#page-36-0) display and view metrics for that particular server.

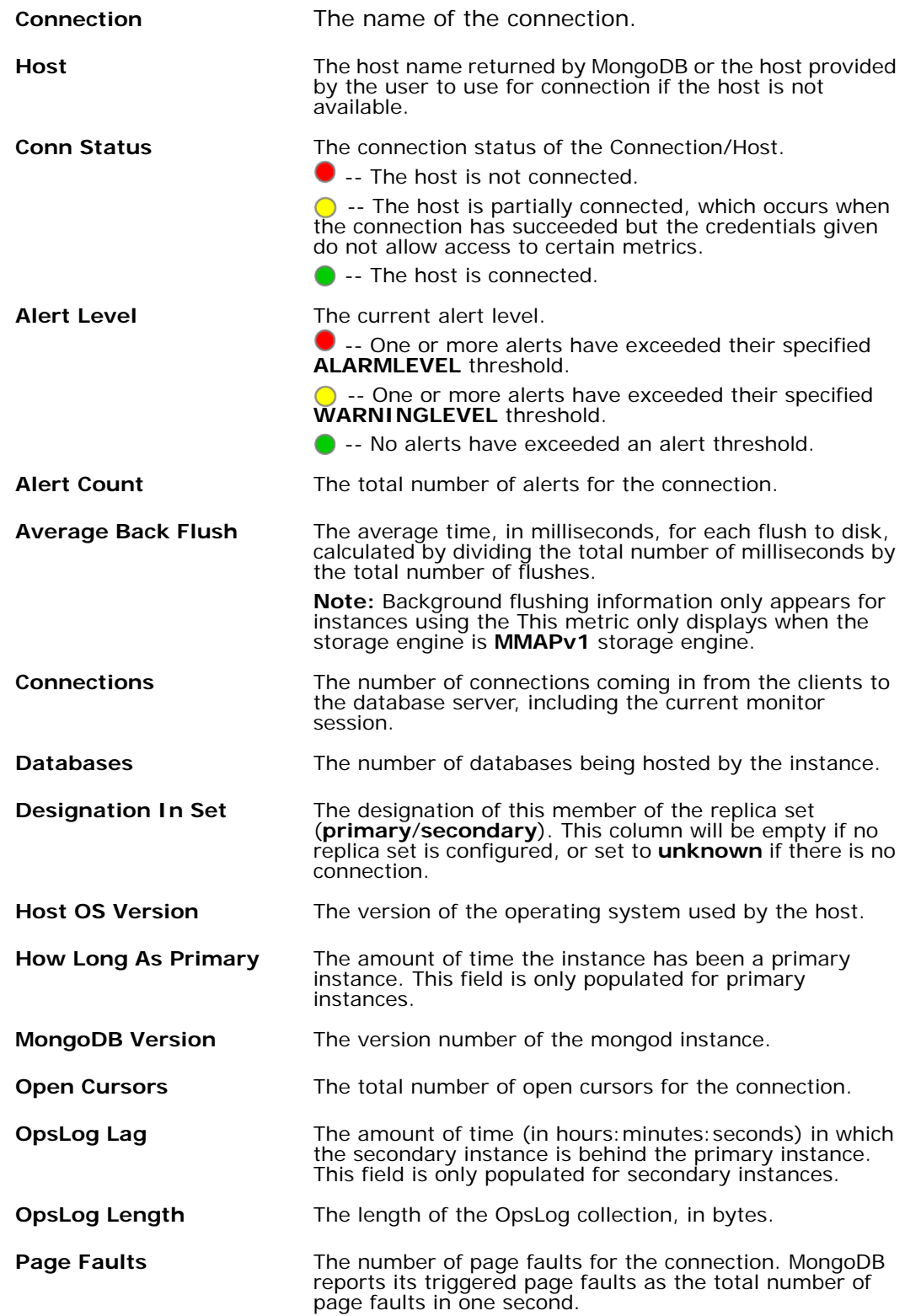
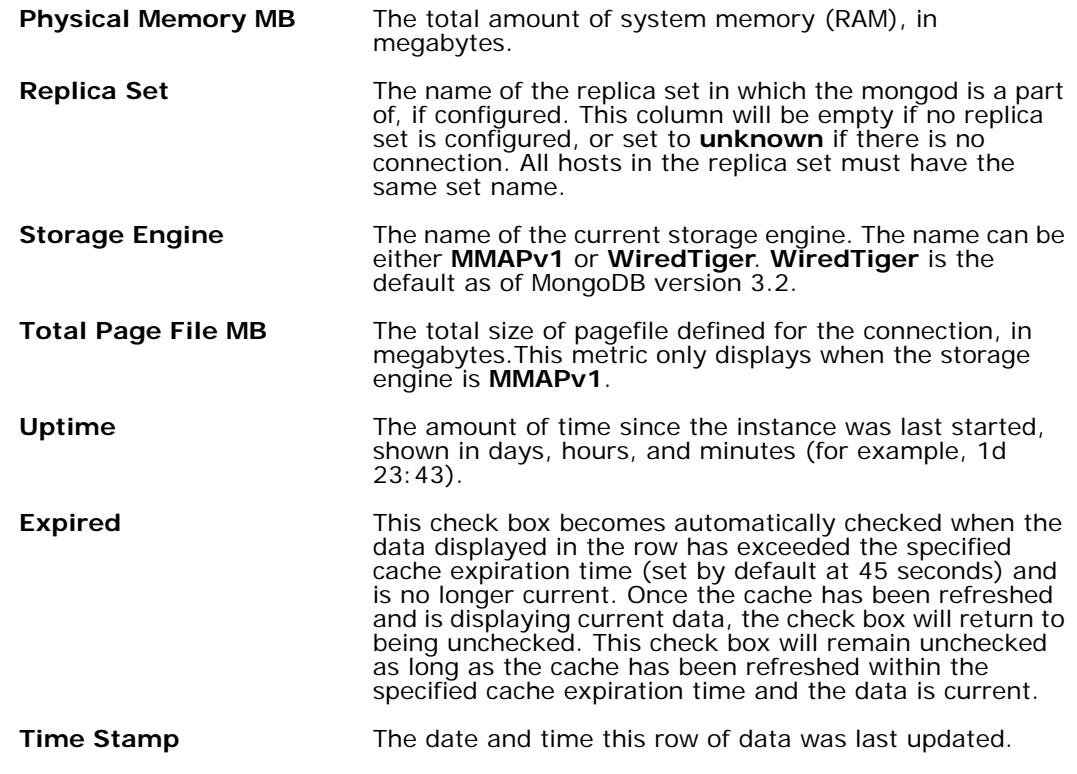

# **Single Instance Summary**

Track utilization and performance metrics for specific instances.

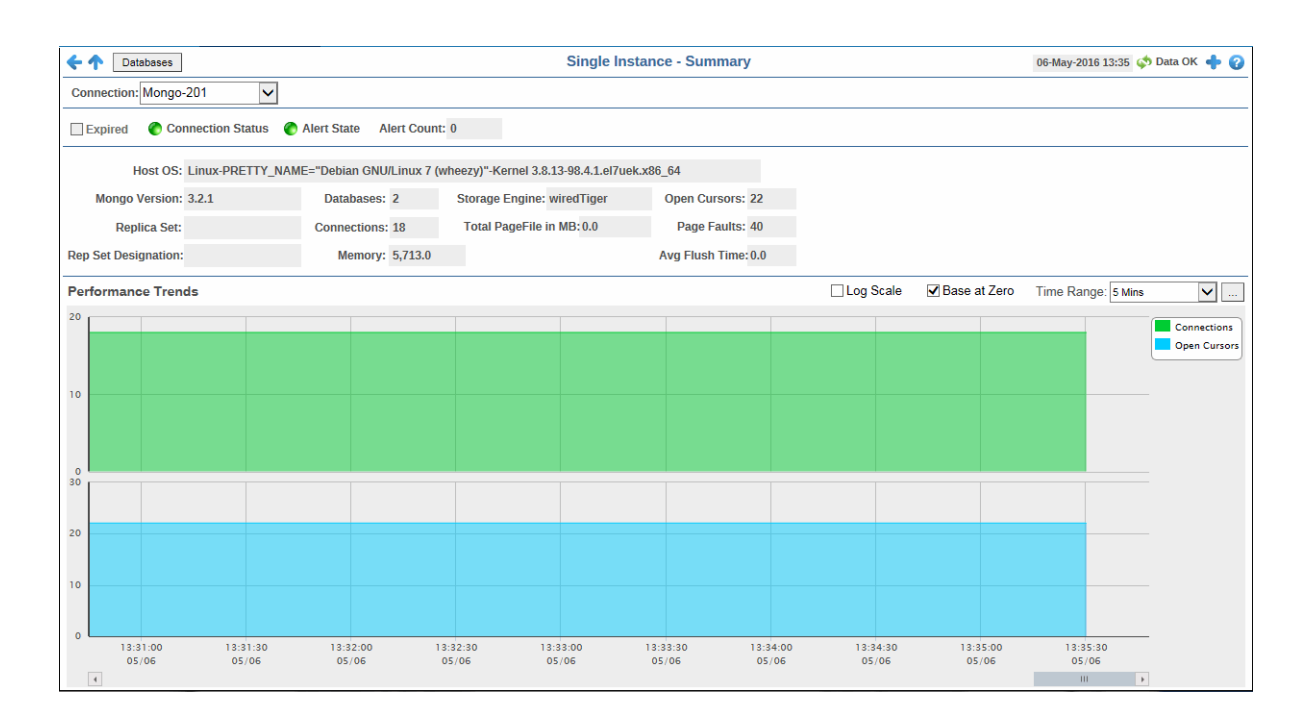

#### **Title Bar:** Indicators and functionality might include the following:

Open the previous and upper display. Navigate to displays commonly accessed from this display.

The current date and time. When the time is incorrect, this might indicate that RTView stopped running. When the time is correct and the **Data OK** indicator is green, this is a strong indication that the platform is receiving current and

valid data.

 $\bullet$  Data OK The data connection state. Red indicates the data source is disconnected (for example, the Data Server is not receiving data, or the Display Server is not receiving data from the Data Server). Green indicates the data source is connected.

**A** Open the **Alert Views - RTView Alerts Table** display.

**Copen an instance of this display in a new window.** 

O Open the online help page for this display.

#### **Fields and Data**

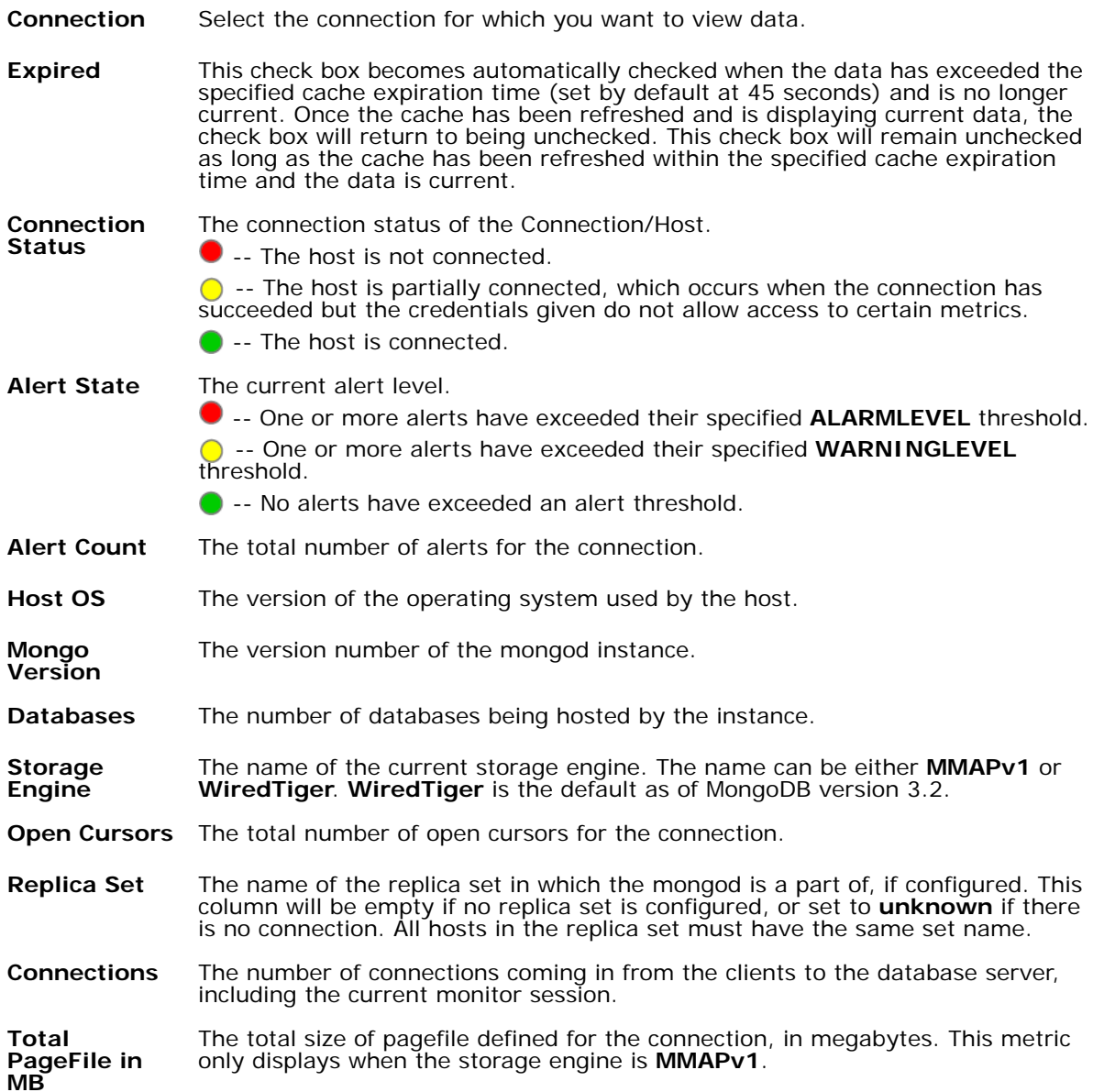

- **Page Faults** The number of page faults for the connection. MongoDB reports its triggered page faults as the total number of page faults in one second.
- **Rep Set Designation** The designation of this member of the replica set (**primary**/**secondary**). This column will be empty if no replica set is configured, or set to **unknown** if there is no connection.
- **Memory** The total amount of system memory (RAM), in megabytes.
- **Avg Flush Time** The average time, in milliseconds, for each flush to disk, calculated by dividing the total number of milliseconds by the total number of flushes. **Note:** Background flushing information only appears for instances using the **MMAPv1** storage engine.
- **Performance Trends Graph** Shows connection and open cursor data for the connection.
	- **Connections** -- Traces the total number of connections coming in from the clients.

**Open Cursors**-- Traces the total number of open cursors on the connection.

- Log Scale This option should be used when the range of your data is very broad. When checked, the values are displayed using a logarithmic scale rather than using the actual values so that data on the extreme ends of the scale can be viewed more effectively. For example, if you have data that ranges from the tens to the thousands, the data in the range of the tens will be neglected visually if you do not check this option.
- **Base at Zero** When this option is checked, zero is set as the Y axis minimum for all graph traces.
- **Time Range** Select a time range from the drop down menu varying from **2 Minutes** to **Last 7 Days**, or display **All Data**. To specify a time range, click the  $\blacksquare$

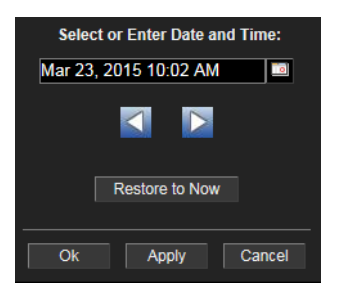

By default, the time range end point is the current time. To change the time range end point, click the **button and select** a date and time from the calendar or enter the date and time in the text field using the following format: **MMM dd, YYYY HH:MM**. For example, **Aug 21, 2011 12:24 PM**.

Use the navigation arrows  $\Box$  to move forward or backward one time period. **Note:** The time period is determined by your selection from the **Time Range** drop-down menu.

Click **Restore to Now** to reset the time range end point to the current time.

# **Mongo Database Views**

These displays present detailed performance metrics and alert statuses for all databases (in a heatmap or a tabular format) or for an individual database.

- ["All Databases Heatmap" on page](#page-39-0) 36: Displays a heatmap view of alert states for all databases.
- ["All Databases Table" on page](#page-42-0) 39: Displays a tabular view of all databases and their associated metrics for a single connection, or of all databases and their associated metrics for all connections.
- ["Database Summary" on page](#page-44-0) 41: Displays metrics for a specific database.

**Note:** No database information will display in the heatmap, table, or summary displays if a connection cannot be established.

# <span id="page-39-0"></span>**All Databases Heatmap**

Track utilization and performance metrics for all databases in a heatmap format. Use the **Metric** drop-down menu to view **Alert Severity**, **Alert Count**, **NumObjects** (number of objects), or **AvgObjectSize** (average object size).

The heatmap is organized so that each rectangle represents a database associated with a specific connection. The rectangle color indicates the value of the selected metric in the **Metric**  drop down list. You can mouse-over rectangles to view more details about the performance and status of each database or click on a rectangle to drill-down to the ["Database Summary"](#page-44-0) display and view metrics for that particular database. You can click the table icon  $\blacksquare$  in this display to navigate to the ["All Databases Table"](#page-42-0) display.

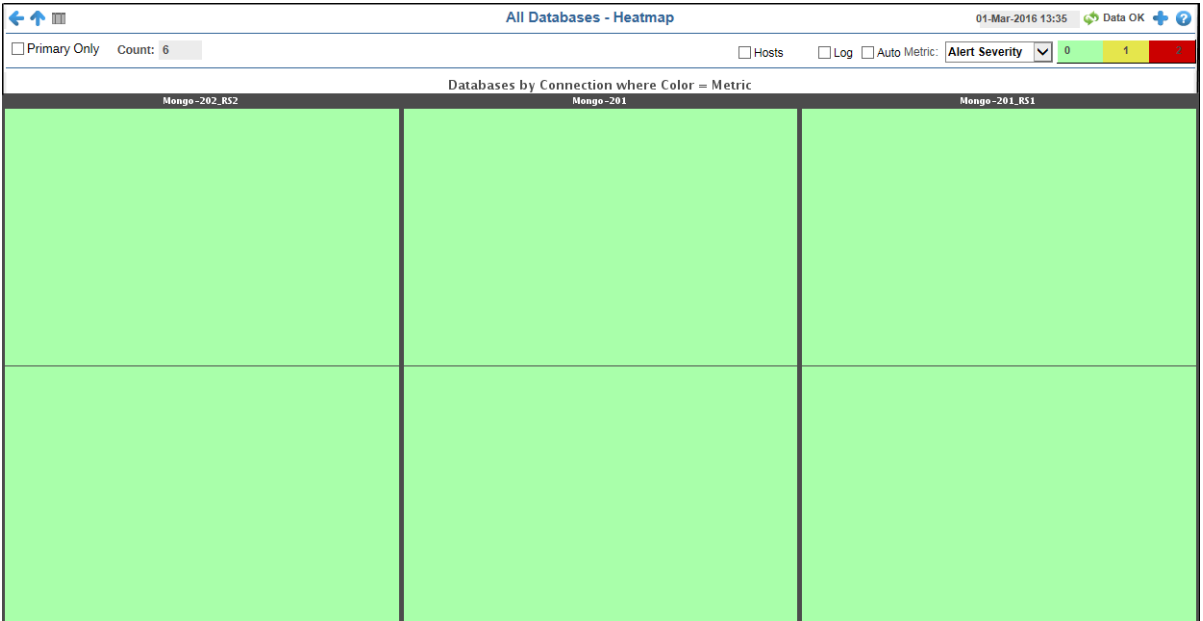

#### **Title Bar:** Indicators and functionality might include the following:

÷ Open the previous and upper display. Navigate to displays commonly accessed from this display.

19-Feb-201416:50 The current date and time. When the time is incorrect, this might indicate that RTView stopped running. When the time is correct and the **Data OK** indicator is green, this is a strong

indication that the platform is receiving current and valid data.

 $\bullet$  Data OK The data connection state. Red indicates the data source is disconnected (for example, the Data Server is not receiving data, or the Display Server is not receiving data from the Data Server). Green indicates the data source is connected.

**A** Open the **Alert Views - RTView Alerts Table** display.

**C** Open an instance of this display in a new window.

O Open the online help page for this display.

#### **Fields and Data**

- **Primary Only** Selecting this check box displays connections in the heatmap that have **Designation in Set** (within a replica set) defined as **Primary**, as well as those connections that are not part of a replica set (do not have a defined **Designation in Set**). Those connections with **Designation in Set** defined as **Secondary** will not be displayed.
- **Count** The total number of active and inactive databases.
- **Hosts** Select this check box to display the name/IP address of the host for each rectangle.
- **Log** Select to enable a logarithmic scale. Use **Log Scale** to see usage correlations for data with a wide range of values. For example, if a minority of your data is on a scale of tens, and a majority of your data is on a scale of thousands, the minority of your data is typically not visible in non-log scale graphs. **Log Scale** makes data on both scales visible by applying logarithmic values rather than actual values to the data.
- **Auto** When checked, the values of the selected metric are auto-scaled to its highest defined value. When unchecked, the values of the selected metric display based on the threshold defined for the alert associated with the selected metric. Selecting **Auto** helps to visualize the range of the values currently present for the selected metric instead of the threshold of the alert that has been associated with the metric. All metrics that have not been associated in the heatmap defaults with alerts use a monochromatic color gradient bar (whites and greens). All metrics that have been associated in the heatmap defaults with alerts use a multichromatic color gradient bar (reds, yellows, white, and greens).
- **Metric** Select the metric driving the heatmap display. The default is **Alert Severity.** Each **Metric** has a color gradient bar that maps values to colors. The heatmap organizes the databases by connection, where each rectangle represents a database. Mouse-over any rectangle to display the current values of the metrics for the database. Click on a rectangle to drill-down to the associated ["Database](#page-44-0)  [Summary"](#page-44-0) display for a detailed view of metrics for that particular database.

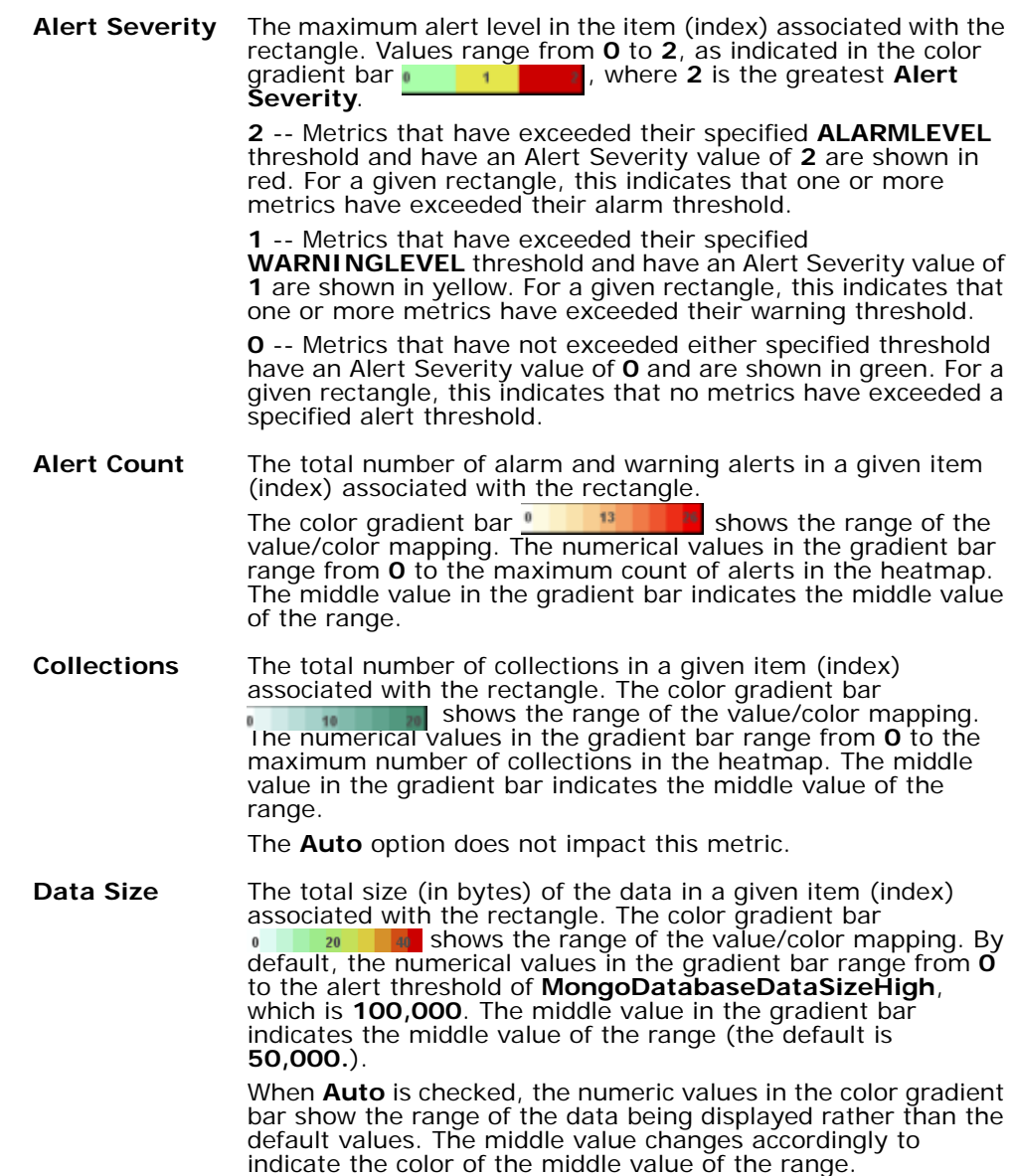

# <span id="page-42-0"></span>**All Databases Table**

View details for all databases in a single connection, or view details for all databases in all connections.

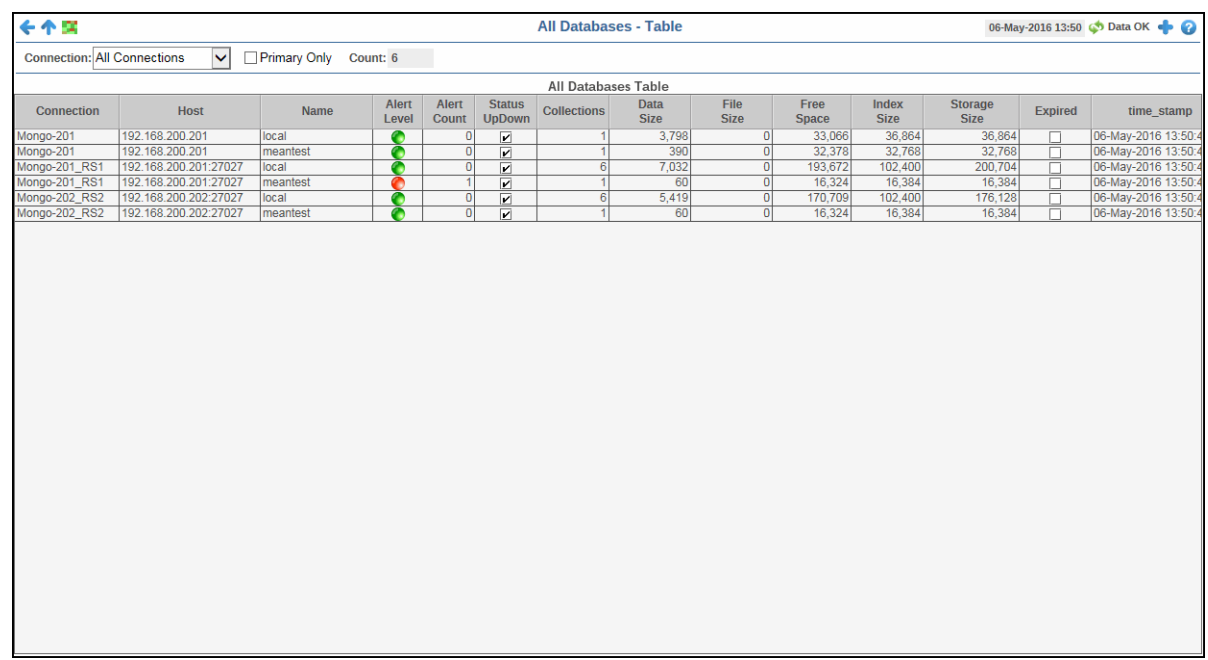

**Title Bar:** Indicators and functionality might include the following:

 $\leftrightarrow$   $\bullet$  Open the previous and upper display. Navigate to displays commonly accessed from this display. 19-Feb-201416:50 The current date and time. When the time is incorrect, this might indicate that RTView stopped running. When the time is correct and the **Data OK** indicator is green, this is a strong indication that the platform is receiving current and valid data. display.

**C** Data OK The data connection state. Red indicates the data source is disconnected (for example, the Data Server is not receiving data, or the Display Server is not receiving data from the Data Server). Green indicates the data source is connected.

**A** Open the Alert Views - RTView Alerts Table

 $\bullet$  Open an instance of this display in a new window.

O Open the online help page for this display.

#### **Fields and Data**

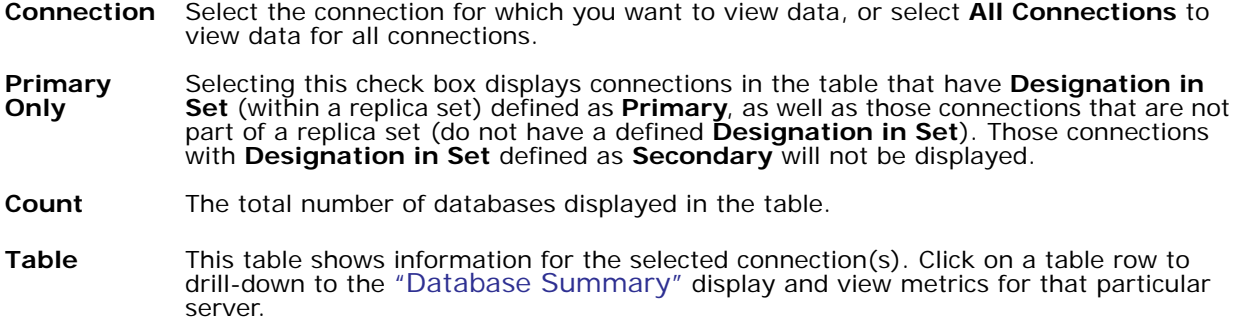

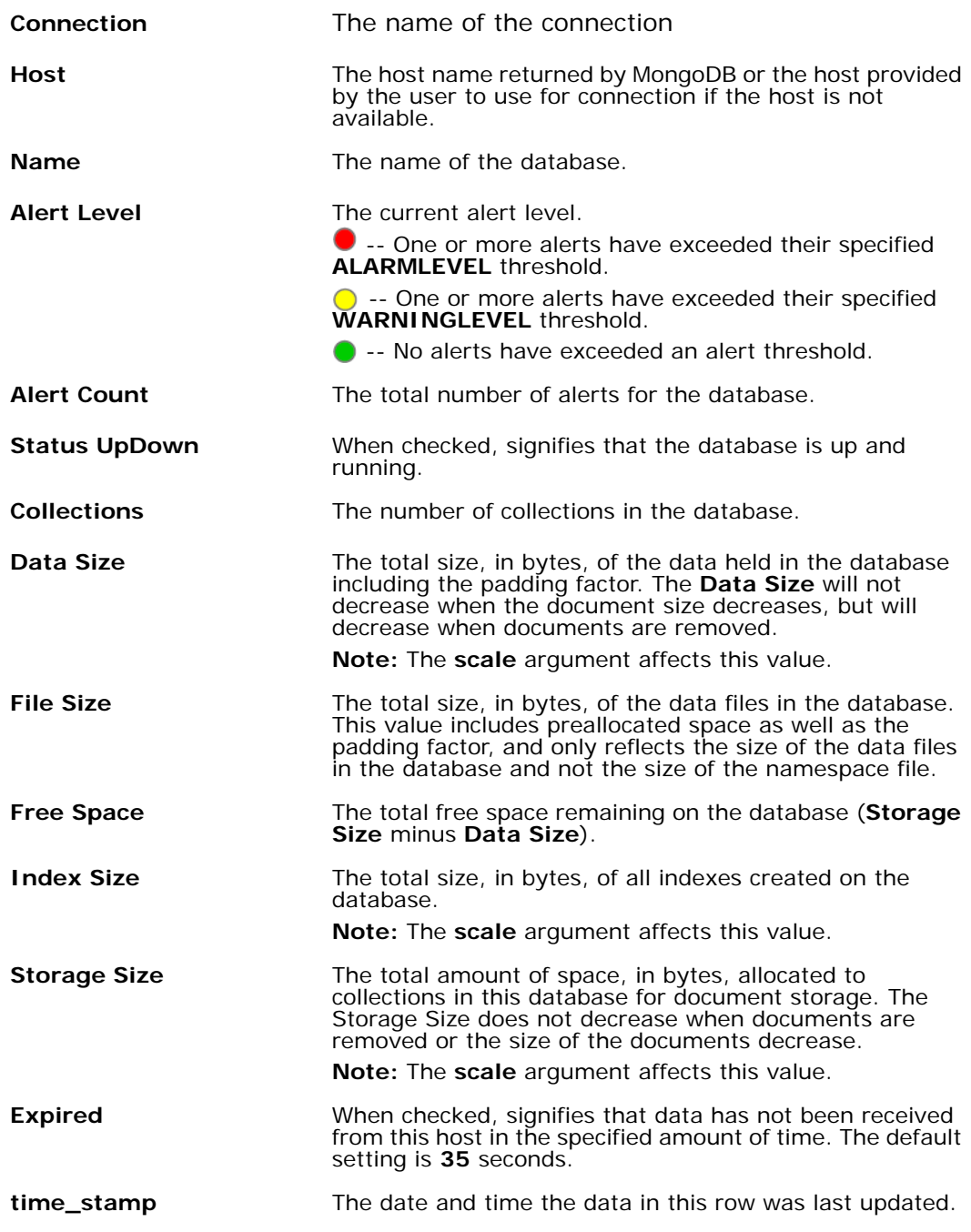

# <span id="page-44-0"></span>**Database Summary**

View all available utilization and performance data for a specific database.

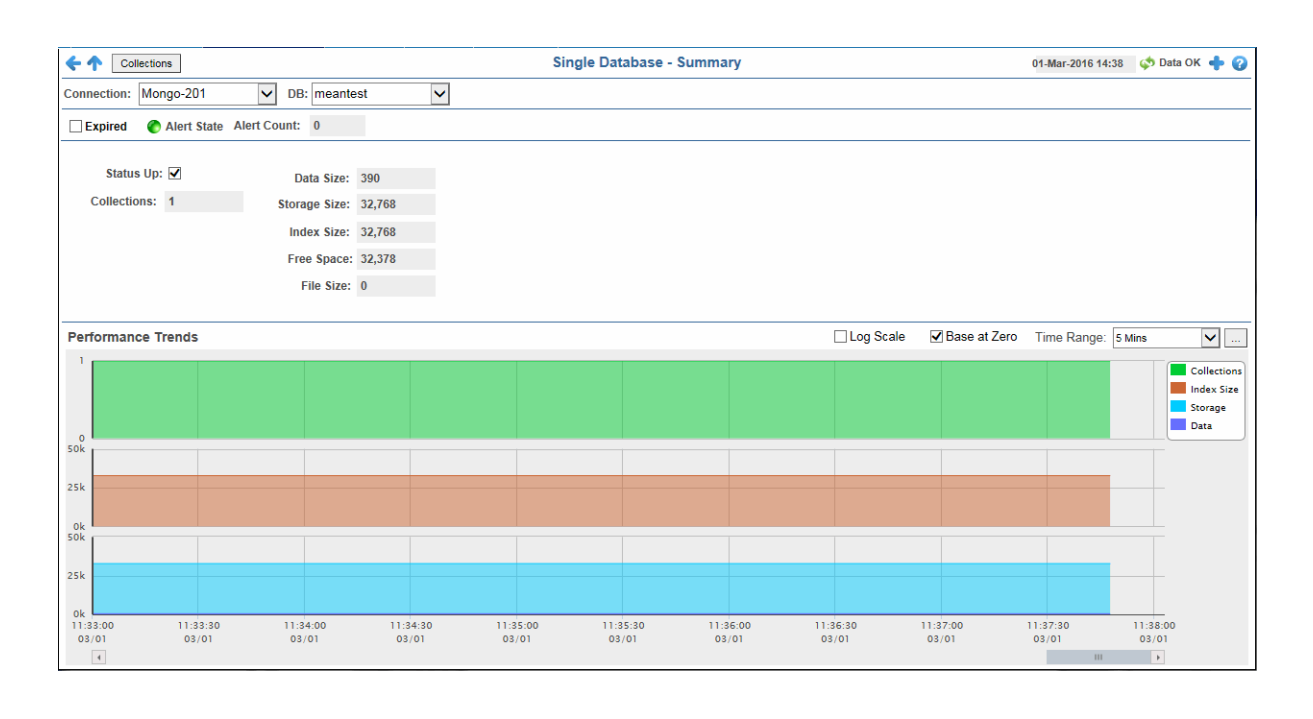

**Title Bar:** Indicators and functionality might include the following:

← ↑ Open the previous and upper display. Table | Navigate to displays commonly accessed from this display.

19-Feb-201416:50 The current date and time. When the time is incorrect, this might indicate that RTView stopped running. When the time is correct and the **Data OK** indicator is green, this is a strong indication that the platform is receiving current and valid data.

 $\bullet$  Data OK The data connection state. Red indicates the data source is disconnected (for example, the Data Server is not receiving data, or the Display Server is not receiving data from the Data Server). Green indicates the data source is connected.

#### **A** Open the **Alert Views - RTView Alerts Table** display.

- ÷ Open an instance of this display in a new window.
- O Open the online help page for this display.

#### **Fields and Data**

- **Connection** Select the connection for which you want to view data.
- **DB** Select the database for which you want to view data.
- **Expired** This check box becomes automatically checked when the data has exceeded the specified cache expiration time (set by default at 45 seconds) and is no longer current. Once the cache has been refreshed and is displaying current data, the check box will return to being unchecked. This check box will remain unchecked as long as the cache has been refreshed within the specified cache expiration time and the data is current.

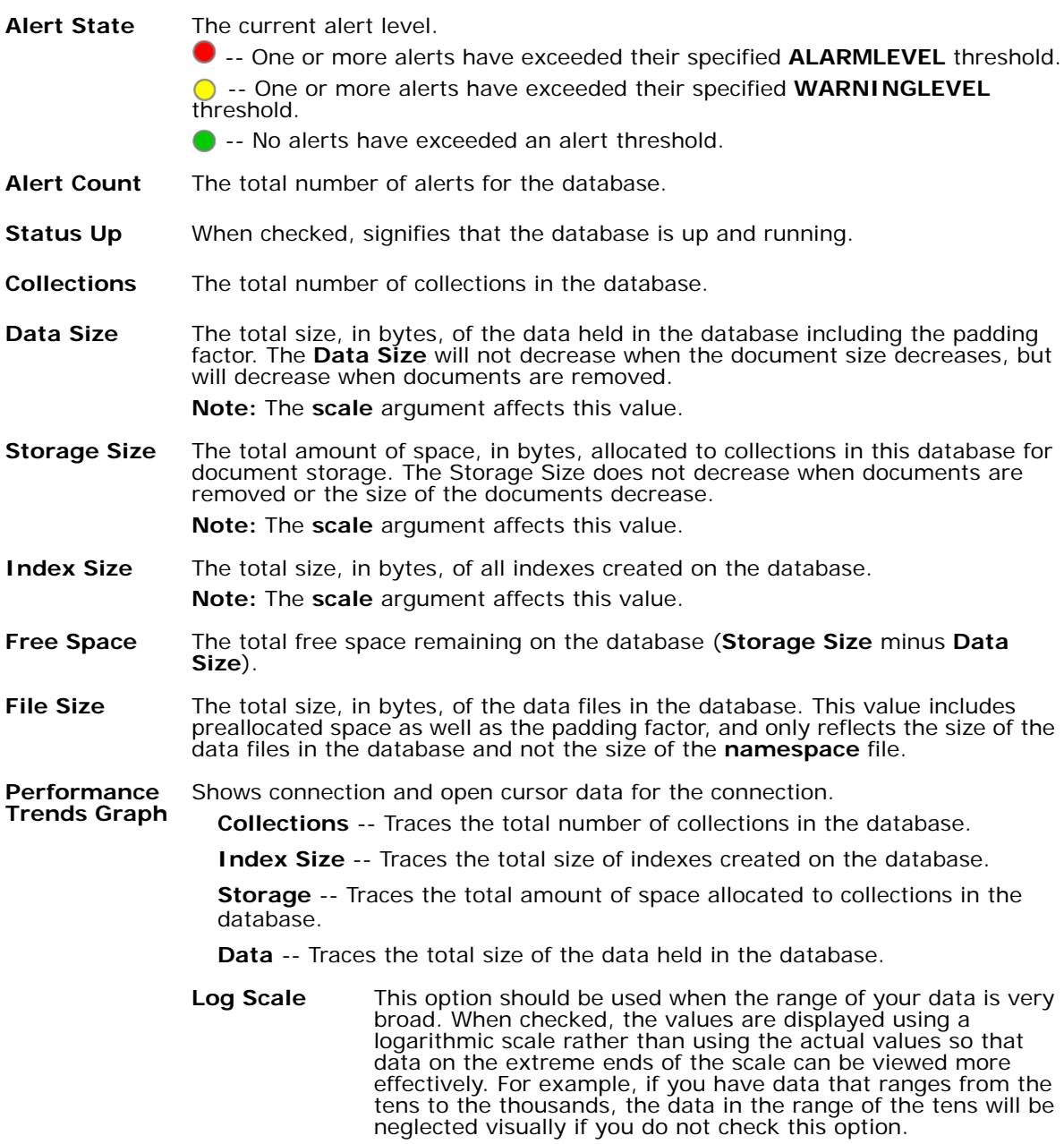

- **Base at Zero** When this option is checked, zero is set as the Y axis minimum for all graph traces.
- **Time Range** Select a time range from the drop down menu varying from **2 Minutes** to **Last 7 Days**, or display **All Data**. To specify a time range, click the  $\Box$  button.

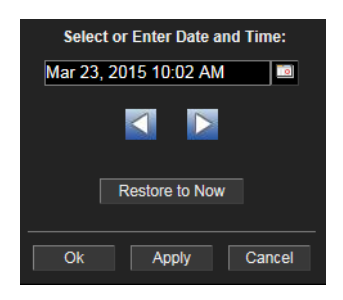

By default, the time range end point is the current time. To change the time range end point, click the **button and select** a date and time from the calendar or enter the date and time in the text field using the following format: **MMM dd, YYYY HH:MM**. For example, **Aug 21, 2011 12:24 PM**.

Use the navigation arrows  $\Box$  to move forward or backward one time period. **Note:** The time period is determined by your selection from the **Time Range** drop-down menu.

Click **Restore to Now** to reset the time range end point to the current time.

# **Mongo Collection Views**

These displays present several views of performance metrics for collections. You can view heatmap or tabular views of all collections that exist in the connections in the ["All Collections](#page-47-0)  [Heatmap"](#page-47-0)and ["All Collections Table"](#page-49-0) displays, or you can view all details for a specific collection contained in a particular database in the ["Collection Summary"](#page-51-0) display.

- ["All Collections Heatmap" on page](#page-47-0) 44: A heatmap representation that allows you to view performance and utilization metrics for all collections that exist in each of your connections.
- ["All Collections Table" on page](#page-49-0) 46: A tabular view that allows you to view performance and utilization metrics for all collections in a particular database, or for all collections on all databases.
- ["Collection Summary" on page](#page-51-0) 48: Shows detailed performance and utilization metrics and trends for a specified collection on a particular database.

# <span id="page-47-0"></span>**All Collections Heatmap**

This display provides a heatmap view of the status and alerts of all collections within each connection. Use the **Metric** drop-down menu to view **Alert Severity**, **Alert Count**, **NumObjects** (number of objects), or **AvgObjectSize** (average object size).

The heatmap is organized so that each rectangle represents a collection contained within a specific connection. The rectangle color indicates the value of the selected metric in the **Metric**  drop down list. You can mouse-over rectangles to view more details about the performance and status of each collection or click on a rectangle to drill-down to the ["Collection Summary"](#page-51-0) display and view metrics for that particular collection. You can click the table icon  $\blacksquare$  in this display to navigate to the ["All Collections Table"](#page-49-0) display.

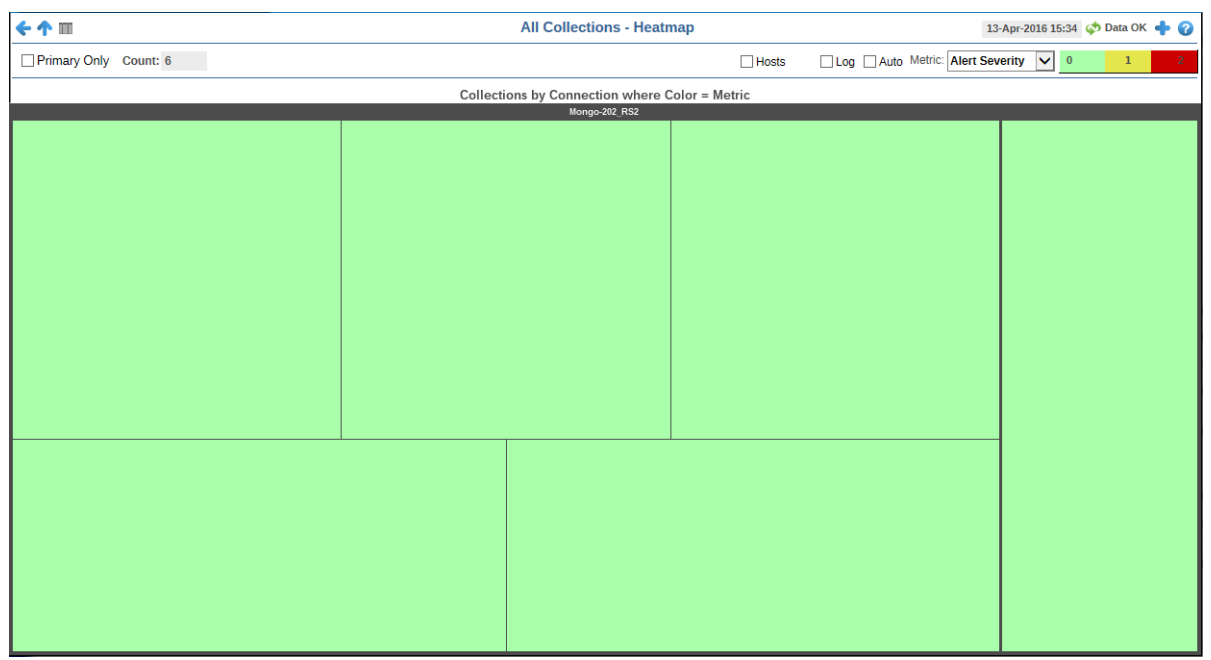

**Title Bar:** Indicators and functionality might include the following:

← ↑ Open the previous and upper display. Table | Navigate to displays commonly accessed from this display.

19-Feb-2014 16:50 The current date and time. When the time is incorrect, this might indicate that RTView stopped running. When the time is correct and the **Data OK** indicator is green, this is a strong indication that the platform is receiving current and valid data.

**The data connection state. Red indicates the** data source is disconnected (for example, the Data Server is not receiving data, or the Display Server is not receiving data from the Data Server). Green indicates the data source is connected.

#### **A** Open the **Alert Views - RTView Alerts Table** display.

- **C** Open an instance of this display in a new window.
- O Open the online help page for this display.

#### **Fields and Data** This display includes:

**Primary Only** Selecting this check box displays connections in the heatmap that have **Designation in Set** (within a replica set) defined as **Primary**, as well as those connections that are not part of a replica set (do not have a defined **Designation in Set**). Those connections with **Designation in Set** defined as **Secondary** will not be displayed.

- **Count** The total number of collections.
- **Hosts** Select this check box to display the names of the hosts in the heatmap.
- **Log** Select to enable a logarithmic scale. Use **Log Scale** to see usage correlations for data with a wide range of values. For example, if a minority of your data is on a scale of tens, and a majority of your data is on a scale of thousands, the minority of your data is typically not visible in non-log scale graphs. **Log Scale** makes data on both scales visible by applying logarithmic values rather than actual values to the data.
- **Auto** When checked, the values of the selected metric are auto-scaled to its highest defined value. When unchecked, the values of the selected metric display based on the threshold defined for the alert associated with the selected metric. Selecting **Auto** helps to visualize the range of the values currently present for the selected metric instead of the threshold of the alert that has been associated with the metric. All metrics that have not been associated in the heatmap defaults with alerts use a monochromatic color gradient bar (whites and greens). All metrics that have been associated in the heatmap defaults with alerts use a multichromatic color gradient bar (reds, yellows, white, and greens).
- **Metric** Select the metric driving the heatmap display. The default is **Alert Severity**. Each **Metric** has a color gradient bar that maps values to colors. The heatmap organizes the collections by connection, where each rectangle represents a collection. Mouse-over any rectangle to display the current values of the metrics for the collection. Click on a rectangle to drill-down to the associated ["Collection](#page-51-0)  [Summary"](#page-51-0) display for a detailed view of metrics for that particular collection.

**Alert Severity** The maximum alert level in the item (index) associated with the rectangle. Values range from **0** to **2**, as indicated in the color gradient bar in the color gradient bar **1 i** greatest **Alert Severity**.

> **2** -- Metrics that have exceeded their specified **ALARMLEVEL** threshold and have an Alert Severity value of **2** are shown in red. For a given rectangle, this indicates that one or more metrics have exceeded their alarm threshold.

**1** -- Metrics that have exceeded their specified **WARNINGLEVEL** threshold and have an Alert Severity value of **1** are shown in yellow. For a given rectangle, this indicates that one or more metrics have exceeded their warning threshold.

**0** -- Metrics that have not exceeded either specified threshold have an Alert Severity value of **0** and are shown in green. For a given rectangle, this indicates that no metrics have exceeded a specified alert threshold.

Alert Count The total number of alarm and warning alerts in a given item (index) associated with the rectangle.

> The color gradient bar  $\frac{1}{2}$  shows the range of the value/color mapping. The numerical values in the gradient bar range from **0** to the maximum count of alerts in the heatmap. The middle value in the gradient bar indicates the middle value of the range.

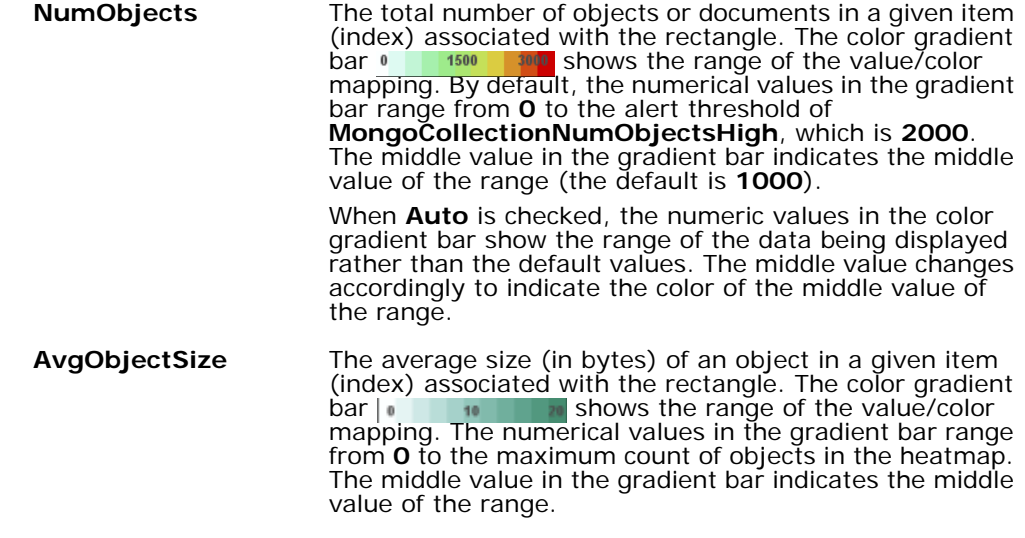

# <span id="page-49-0"></span>**All Collections Table**

Track performance and utilization metrics for all collections on a single database, or for all connections on all databases.

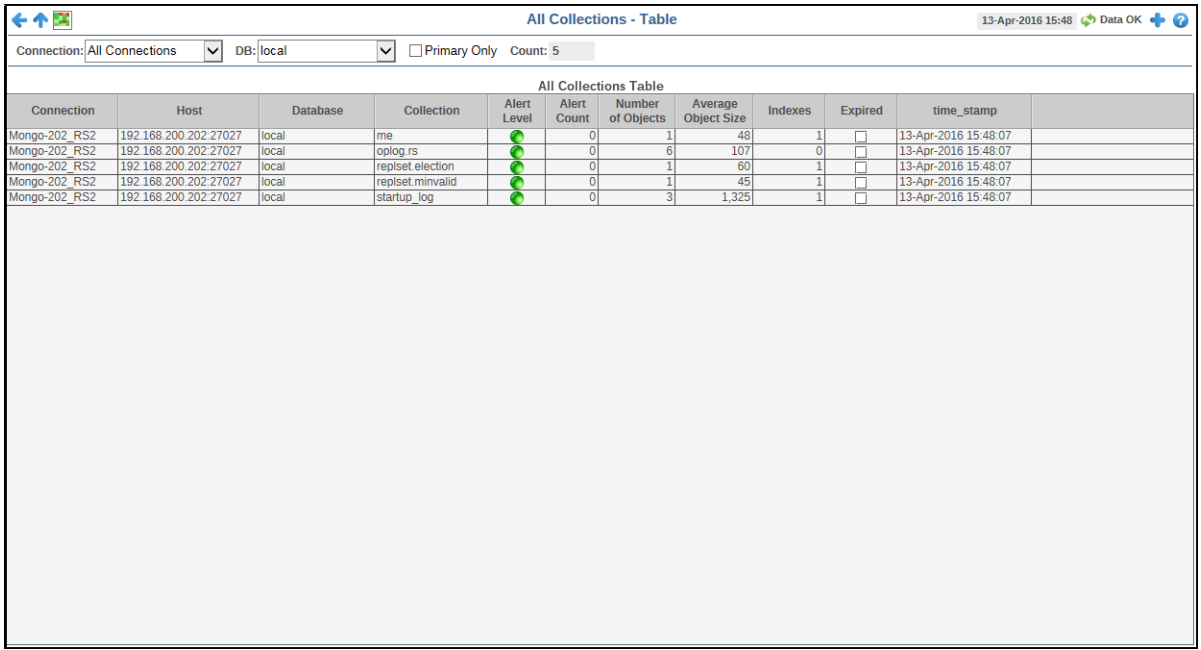

#### **Title Bar:** Indicators and functionality might include the following:

Open the previous and upper display. Navigate to displays commonly accessed from this display.

The current date and time. When the time is incorrect, this might indicate that RTView stopped running. When the time is correct and the **Data OK** indicator is green, this is a strong indication that the platform is receiving current and

valid data.

 $\bullet$  Data OK The data connection state. Red indicates the data source is disconnected (for example, the Data Server is not receiving data, or the Display Server is not receiving data from the Data Server). Green indicates the data source is connected.

**A** Open the **Alert Views - RTView Alerts Table** display.

**Copen an instance of this display in a new window.** 

O Open the online help page for this display.

#### **Fields and Data**

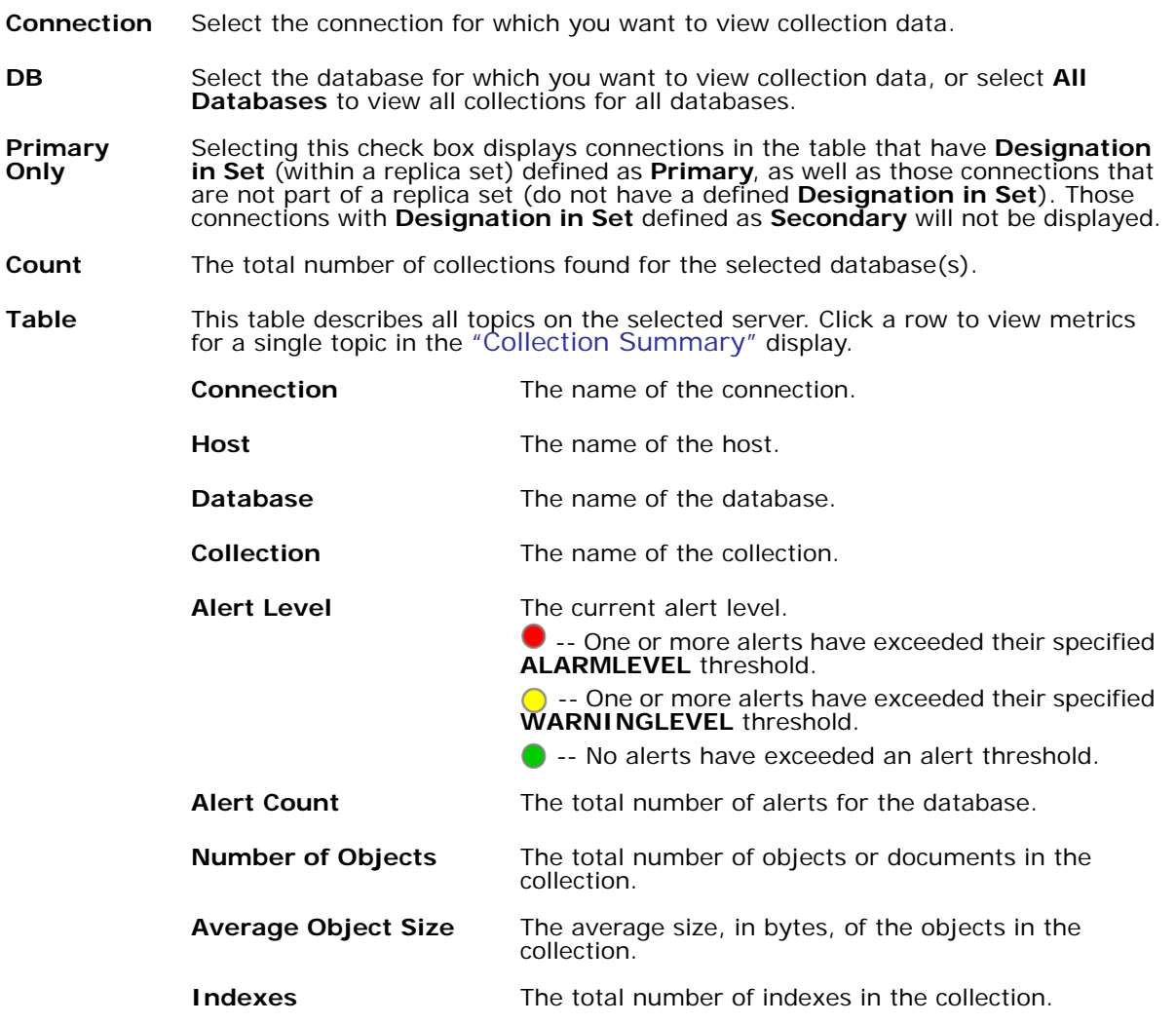

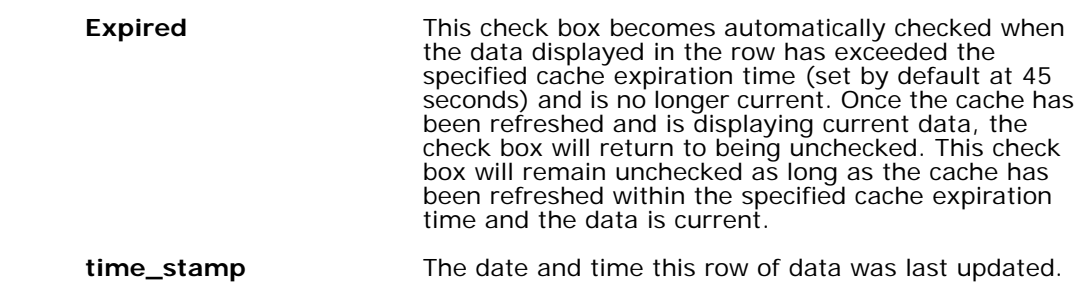

# <span id="page-51-0"></span>**Collection Summary**

Track performance and utilization metrics for a single collection on a single database.

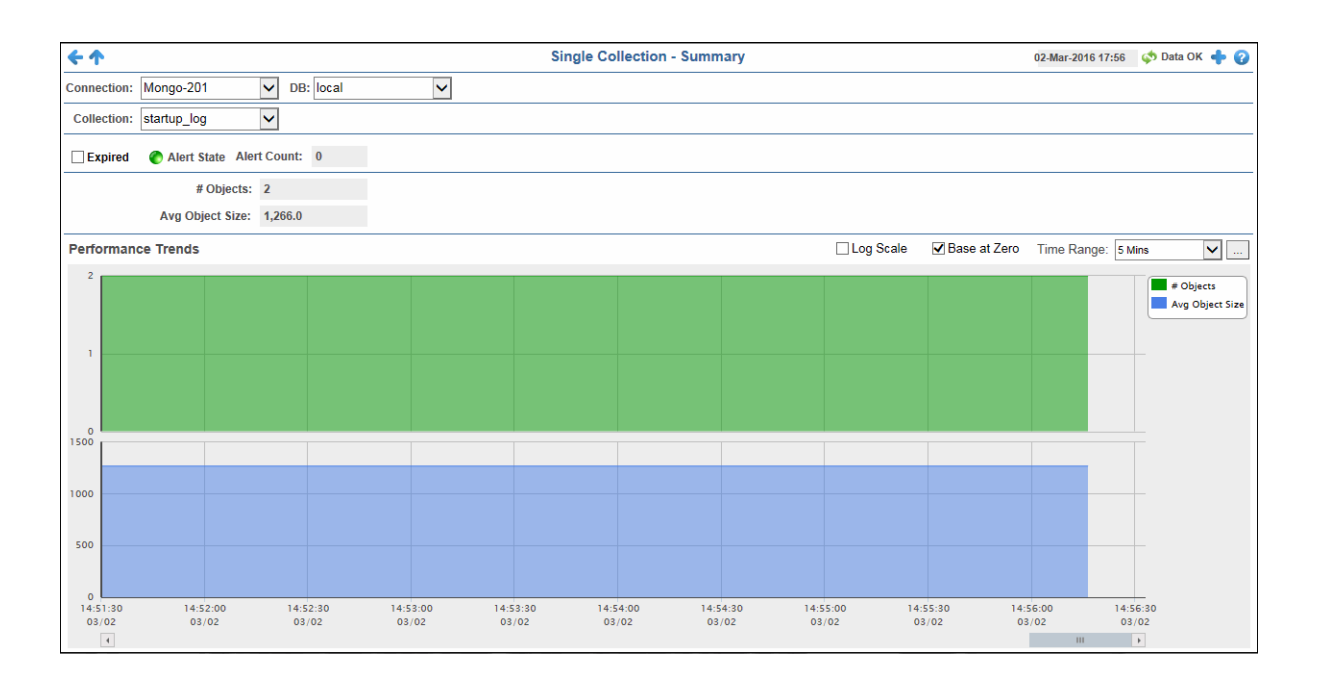

**Title Bar:** Indicators and functionality might include the following:

← ↑ Open the previous and upper display. Table | Navigate to displays commonly accessed from this display.

19-Feb-201416:50 The current date and time. When the time is incorrect, this might indicate that RTView stopped running. When the time is correct and the **Data OK** indicator is green, this is a strong indication that the platform is receiving current and valid data.

**The data connection state. Red indicates the** data source is disconnected (for example, the Data Server is not receiving data, or the Display Server is not receiving data from the Data Server). Green indicates the data source is connected.

**A** Open the **Alert Views - RTView Alerts Table** display.

- ÷ Open an instance of this display in a new window.
- ◙ Open the online help page for this display.

## **Fields and Data**

This display includes:

**Connection** Select the connection for which you want to view collection data.

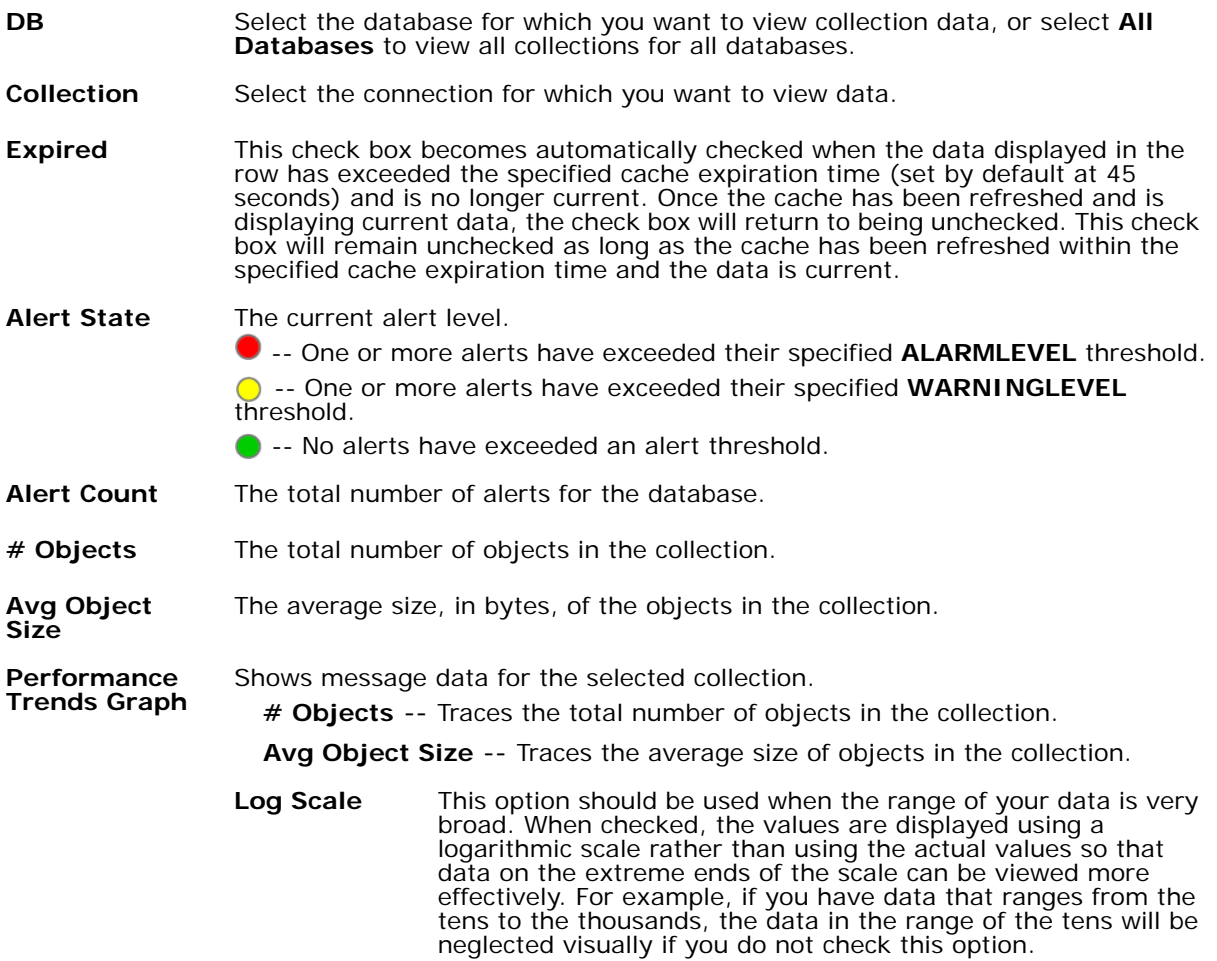

- **Base at Zero** When this option is checked, zero is set as the Y axis minimum for all graph traces.
- **Time Range** Select a time range from the drop down menu varying from **2 Minutes** to **Last 7 Days**, or display **All Data**. To specify a time range, click the **button**.

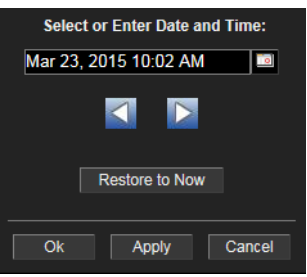

By default, the time range end point is the current time. To change the time range end point, click the **button and select** a date and time from the calendar or enter the date and time in the text field using the following format: **MMM dd, YYYY HH:MM**. For example, **Aug 21, 2011 12:24 PM**.

Use the navigation arrows  $\Box$  to move forward or backward one time period. **Note:** The time period is determined by your selection from the **Time Range** drop-down menu.

Click **Restore to Now** to reset the time range end point to the current time.

# **APPENDIX A** Alert Definitions

This section describes alerts for MongoDB and their default settings.

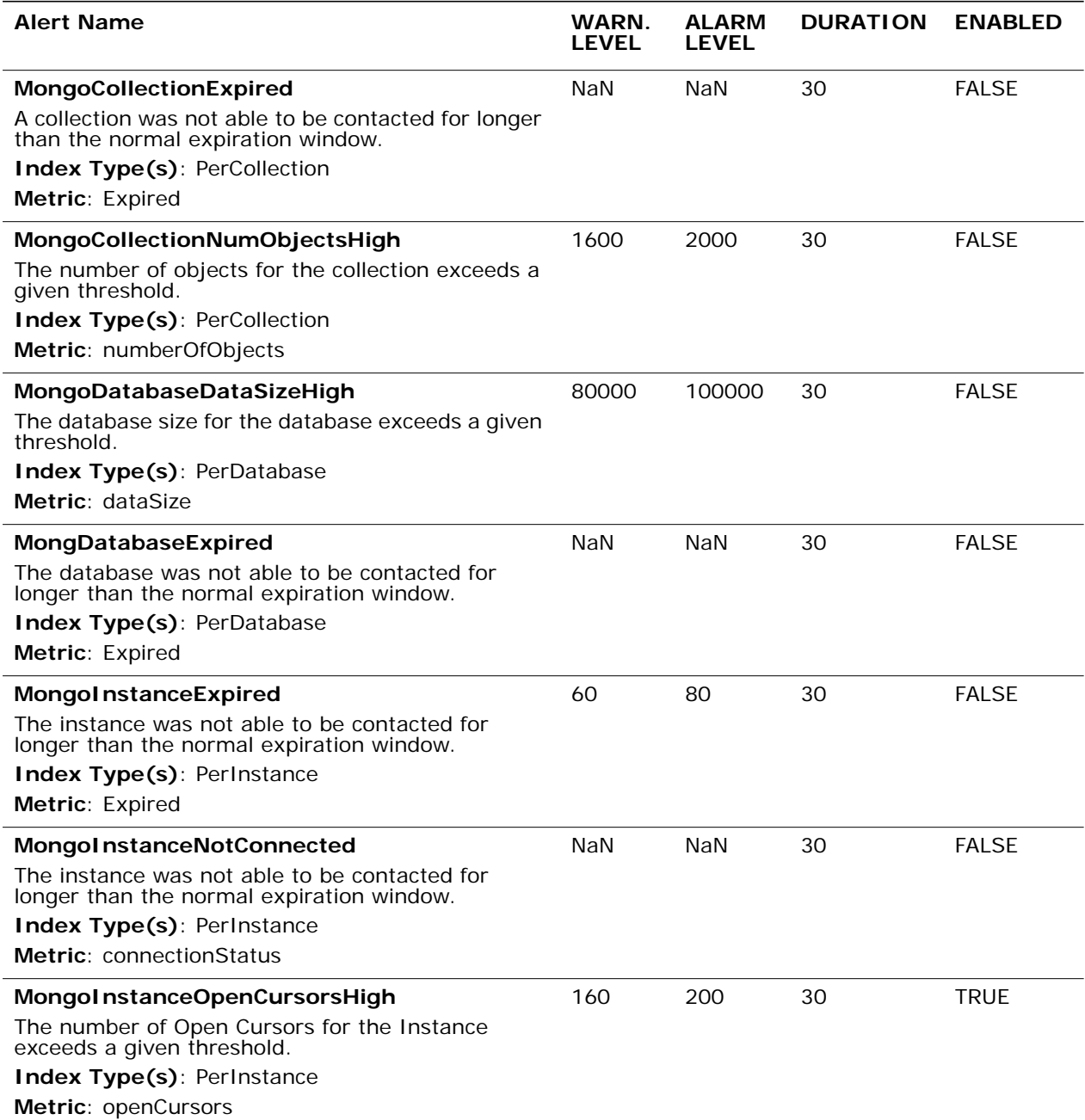

Alert Definitions

# **APPENDIX B** Third Party Notice Requirements

# **Third Party Notice Requirements**

\*\* Apache Tomcat is delivered for convenience only as a separate application and is licensed under the Apache License Version 2.0

\*\* JEval 0.9.4 is licensed under the Apache License Version 2.0

Apache License

Version 2.0, January 2004

http://www.apache.org/licenses/

TERMS AND CONDITIONS FOR USE, REPRODUCTION, AND DISTRIBUTION

1. Definitions.

"License" shall mean the terms and conditions for use, reproduction, and distribution as defined by Sections 1 through 9 of this document.

"Licensor" shall mean the copyright owner or entity authorized by the copyright owner that is granting the License.

"Legal Entity" shall mean the union of the acting entity and all other entities that control, are controlled by, or are under common control with that entity. For the purposes of this definition, "control" means (i) the power, direct or indirect, to cause the direction or management of such entity, whether by contract or otherwise, or (ii) ownership of fifty percent (50%) or more of the outstanding shares, or (iii) beneficial ownership of such entity.

"You" (or "Your") shall mean an individual or Legal Entity exercising permissions granted by this License.

"Source" form shall mean thepreferred form for making modifications, including but not limited to softwaresource code, documentation source, and configuration files.

"Object" form shall mean anyform resulting from mechanical transformation or translation of aSource form, including but not limited to compiled object code,generated documentation, and conversions to other media types.

"Work" shall mean the work ofauthorship, whether in Source or Object form, made available under the License, as indicated by a copyright notice that is included in orattached to the work (an example is provided in the Appendixbelow)

"Derivative Works" shall meanany work, whether in Source or Object form, that is based on (or derived from)the Work and for which the editorial revisions, annotations,elaborations, or other modifications represent, as a whole, an original workof authorship. For the purposes of this License, Derivative Works shallnot include works that remain separable from, or merely link (or bindby name) to the interfaces of, the Work and Derivative Works thereof.

"Contribution" shall mean anywork of authorship, including the original version of the Work and anymodifications or additions to that Work or Derivative Worksthereof, that is intentionally submitted to Licensor for inclusion inthe Work by the copyright owner or by an individual or Legal Entityauthorized to submit on behalf of the copyright owner. For the purposes ofthis definition, "submitted" means any form of electronic, verbal, orwritten communication sent to the Licensor or its representatives,including but not limited to communication on electronic mailinglists, source code control systems, and issue tracking systems that aremanaged by, or on behalf of, the Licensor for the purpose of discussingand improving the Work, but excluding communication that isconspicuously marked or otherwise designated in writing by the copyrightowner as "Not a Contribution."

"Contributor" shall meanLicensor and any individual or Legal Entity on behalf of whom a Contribution hasbeen received by Licensor and subsequently incorporated within theWork.

2. Grant of Copyright License. Subject tothe terms and conditions of this License, each Contributor herebygrants to You a perpetual, worldwide, non-exclusive, no-charge,royaltyfree, irrevocable copyright license to reproduce, prepareDerivative Works of, publicly display, publicly perform,sublicense, and distribute the Work and such Derivative Works in Sourceor Object form.

3. Grant of Patent License. Subject to theterms and conditions of this License, each Contributor herebygrants to You a perpetual, worldwide, non-exclusive, no-charge,royaltyfree, irrevocable (except as stated in this section)patent license to make, have made, use, offer to sell, sell, import, andotherwise transfer the Work, where such license applies only to thosepatent claims licensable by such Contributor that are necessarilyinfringed by their Contribution(s) alone or by combinationof their Contribution(s) with the Work to which such Contribution(s) was submitted. If You institute patent litigation against anyentity (including a cross-claim or counterclaim in alawsuit) alleging that the Work or a Contribution incorporated within the Work constitutes direct or contributory patent infringement, then any patent licenses granted to You under this License forthat Work shall terminate as of the date such litigation is filed.

4. Redistribution. You may reproduce anddistribute copies of the Work or Derivative Works thereof in anymedium, with or without modifications, and in Source or Objectform, provided that You meet the following conditions:

(a) You must give any other recipients of the Work or Derivative Works a copy of this License; and

(b) You must cause any modified files to carry prominent notices stating that You changed the files; and

(c) You must retain, in the Source form of any Derivative Works that You distribute, all copyright, patent, trademark, and attribution notices from the Source form of the Work, excluding those notices that do not pertain to any part of the Derivative Works; and

(d) If the Work includes a "NOTICE" text file as part of its distribution, then any Derivative Works that You distribute must include a readable copy of the attribution notices contained within such NOTICE file, excluding those notices that do not pertain to any part of the Derivative Works, in at least one of the following places: within a NOTICE text file distributed as part of the Derivative Works; within the Source form or documentation, if provided along with the Derivative Works; or, within a display generated by the Derivative Works, if and wherever such third-party notices normally appear. The contents of the NOTICE file are for informational purposes only and do not modify the License. You may add Your own attribution notices within Derivative Works that You distribute, alongside or as an addendum to the NOTICE text from the Work, provided that such additional attribution notices cannot be construed as modifying the License.

You may add Your own copyright statement to Your modifications and may provide additional or different license terms and conditions for use, reproduction, or distribution of Your modifications for any such Derivative Works as a whole, provided Your use, reproduction, and distribution of the Work otherwise complies with the conditions stated in this License.

5. Submission of Contributions. Unless You explicitly state otherwise, any Contribution intentionally submitted for inclusion in the Work by You to the Licensor shall be under the terms and conditions of this License, without any additional terms or conditions. Notwithstanding the above, nothing herein shall supersede or modify the terms of any separate license agreement you may have executed with Licensor regarding such Contributions.

6. Trademarks. This License does not grant permission to use the trade names, trademarks, service marks, or product names of the Licensor, except as required for reasonable and customary use in describing the origin of the Work and reproducing the content of the NOTICE file.

7. Disclaimer of Warranty. Unless required by applicable law or agreed to in writing, Licensor provides the Work (and each Contributor provides its Contributions) on an "AS IS" BASIS, WITHOUT WARRANTIES OR CONDITIONS OF ANY KIND, either express or implied, including, without limitation, any warranties or conditions of TITLE, NON-INFRINGEMENT, MERCHANTABILITY, or FITNESS FOR A PARTICULAR PURPOSE. You are solely responsible for determining the appropriateness of using or redistributing the Work and assume any risks associated with Your exercise of permissions under this License.

8. Limitation of Liability. In no event and under no legal theory, whether in tort (including negligence), contract, or otherwise, unless required by applicable law (such as deliberate and grossly negligent acts) or agreed to in writing, shall any Contributor be liable to You for damages, including any direct, indirect, special, incidental, or consequential damages of any character arising as a result of this License or out of the use or inability to use the Work (including but not limited to damages for loss of goodwill, work stoppage, computer failure or malfunction, or any and all other commercial damages or losses), even if such Contributor has been advised of the possibility of such damages.

9. Accepting Warranty or Additional Liability. While redistributing the Work or Derivative Works thereof,You may choose to offer, and charge a fee for, acceptance ofsupport, warranty, indemnity, or other liability obligations and/orrights consistent with this License. However, in accepting suchobligations, You may act only on Your own behalf and on Your soleresponsibility, not on behalf of any other Contributor, and only ifYou agree to indemnify, defend, and hold each Contributorharmless for any liability incurred by, or claims asserted against,such Contributor by reason of your accepting any such warranty or additional liability.

## END OF TERMS AND CONDITIONS

APPENDIX: How to apply the Apache License to your work.

To apply the Apache License to your work, attach the following boilerplate notice, with the fields enclosed by brackets "[]" replaced with your own identifying information. (Don't include the brackets!) The text should be enclosed in the appropriate comment syntax for the file format. We also recommend that a file or class name and description of purpose be included on the same "printed page" as the copyright notice for easier identification within third-party archives.

Copyright [yyyy] [name of copyright owner]

Licensed under the Apache License, Version 2.0 (the "License"); you may not use this file except in compliance with the License. You may obtain a copy of the License at:

http://www.apache.org/licenses/LICENSE-2.0

Unless required by applicable law or agreed to in writing, software distributed under the License isdistributed on an "AS IS" BASIS, WITHOUT WARRANTIES OR CONDITIONS OF ANYKIND, either express or implied. See the License for the specific languagegoverning permissions and limitations under the License.

========================================

\*\*TreeMap Algorithms v1.0 is used without modifications and licensed by MPL Version 1.1. The source for TreeMap Algorithms can be obtained from http://www.cs.umd.edu/hcil/ treemap/

MOZILLA PUBLIC LICENSE

Version 1.1

1. Definitions.

1.0.1. "Commercial Use" means distribution or otherwise making the Covered Code available to a third party.

1.1. "Contributor" means each entity that creates or contributes to the creation of Modifications.

1.2. "Contributor Version" means the combination of the Original Code, prior Modifications used by a Contributor, and the Modifications made by that particular Contributor.

1.3. "Covered Code" means the Original Code or Modifications or the combination of the Original Code andModifications, in each case including portions thereof.

1.4. "Electronic Distribution Mechanism" means a mechanism generally accepted in the software development community for the electronic transfer of data.

1.5. "Executable" means Covered Code in any form other than Source Code.

1.6. "Initial Developer" means the individual or entity identified as the Initial Developer in the SourceCode notice required by Exhibit A.

1.7. "Larger Work" means a work which combines Covered Code or portions thereof with code not governed by the terms of this License.

1.8. "License" means this document.

1.8.1. "Licensable" means having the right to grant, to the maximum extent possible, whether at the time of the initial grant or subsequently acquired, any and all of the rights conveyed herein.

1.9. "Modifications" means any addition to or deletion from the substance or structure of either the Original Code or any previous Modifications. When Covered Code is released as a series of files, a Modification is:

A. Any addition to or deletion from the contents of a file containing Original Code or previous Modifications.

B. Any new file that contains anypart of the Original Code or previous Modifications.

1.10. "Original Code" means Source Code of computer software code which is described in the Source Code notice required by Exhibit A as Original Code, and which, at the time of its release under this License is not already Covered Code governed by this License.

1.10.1. "Patent Claims" means any patent claim(s), now owned or hereafter acquired, including without limitation, method, process, and apparatus claims, in any patent Licensable by grantor.

1.11. "Source Code" means the preferred form of the Covered Code for making modifications to it, including allmodules it contains, plus any associated interface definitionfiles, scripts used to control compilation and installation of anExecutable, or source code differential comparisons against eitherthe Original Code or another well known, available Covered Code of the Contributor's choice.The Source Code can be in a compressed orarchival form, provided the appropriate decompression or de-archivingsoftware is widely available for no charge.

1.12. "You" (or "Your") means an individual or a legal entity exercising rights under, and complyingwith all of the terms of, this License or a future version of thisLicense issued under Section 6.1. For legal entities, "You"includes any entity which controls, is controlled by, or is under common controlwith You. For purposes of this definition, "control"means (a) the power, direct or indirect, to cause the direction or management ofsuch entity, whether by contract or otherwise, or (b) ownershipof more than fifty percent (50%) of the outstanding shares orbeneficial ownership of such entity.

- 2. Source Code License.
- 2.1. The Initial Developer Grant.

The Initial Developer hereby grants You a world-wide, royalty-free, non-exclusive license, subject to third party intellectual property claims:

(a) under intellectual property rights (other than patent or trademark) Licensable by Initial Developer to use, reproduce, modify, display, perform, sublicense and distribute the Original Code (or portions thereof) with or without Modifications, and/or as part of a Larger Work; and

(b) under Patents Claims infringed by the making, using or selling of Original Code, to make, have made, use, practice, sell, and offer for sale, and/or otherwise dispose of the Original Code (or portions thereof).

(c) the licenses granted in this Section 2.1(a) and (b) are effective on the date Initial Developer first distributes Original Code under the terms of this License.

(d) Notwithstanding Section 2.1(b) above, no patent license is granted: 1) for code that You delete from the Original Code; 2) separate from the Original Code; or 3) for infringements caused by: i) the modification of the Original Code or ii) the combination of the Original Code with other software or devices.

## 2.2. Contributor Grant.

Subject to third party intellectual property claims, each Contributor hereby grants You a world-wide, royalty-free, non-exclusive license

(a) under intellectual property rights (other than patent or trademark) Licensable by Contributor, to use, reproduce, modify, display, perform, sublicense and distribute the Modifications created by such Contributor (or portions thereof) either on an unmodified basis, with other Modifications, as Covered Code and/or as part of a Larger Work; and

(b) under Patent Claims infringed by the making, using, or selling of Modifications made by that Contributor either alone and/or in combination with its Contributor Version (or portions of such combination), to make, use, sell, offer for sale, have made, and/or otherwise dispose of: 1) Modifications made by that Contributor (or portions thereof); and 2) the combination of Modifications made by that Contributor with its Contributor Version (or portions of such combination).

(c) the licenses granted in Sections2.2(a) and 2.2(b) are effective on the date Contributorfirst makes Commercial Use of the Covered Code.

(d) Notwithstanding Section 2.2(b) above, no patent license is granted: 1) for any code thatContributor has deleted from the Contributor Version; 2) separate from the Contributor Version; 3) for infringements caused by: i) third party modifications of Contributor Version or ii) the combination of Modifications made by that Contributor with othersoftware (except as part of the Contributor Version) or otherdevices; or 4) under Patent Claims infringed by Covered Code in theabsence of Modifications made by that Contributor.

# 3. Distribution Obligations.

# 3.1. Application of License.

The Modifications which You create or to which You contribute are governed by the terms of this License,including without limitation Section 2.2. The Source Code version ofCovered Code may be distributed only under the terms of thisLicense or a future version of this License released under Section6.1, and You must include a copy of this License with every copy ofthe Source Code You distribute. You may not offer or imposeany terms on any Source Code version that alters or restricts theapplicable version of this License or the recipients' rightshereunder. However, You may include an additional document offering theadditional rights described in Section 3.5.

## 3.2. Availability of Source Code.

Any Modification which You create or to which You contribute must be made available in Source Code form under the terms of this License either on the same media as an Executable version or via an accepted Electronic Distribution Mechanism to anyone to whom you made an Executable version available; and if made available via Electronic Distribution Mechanism, must remain available for at least twelve (12) months after the date it initially became available, or at least six (6) months after a subsequent version of that particular Modification has been made available to such recipients. You are responsible for ensuring that the Source Code version remains available even if the Electronic Distribution Mechanism is maintained by a third party.

## 3.3. Description of Modifications.

You must cause all Covered Code to which You contribute to contain a file documenting the changes You made tocreate that Covered Code and the date of any change. You must includea prominent statement that the Modification is derived, directly orindirectly, from Original Code provided by the Initial Developerand including the name of the Initial Developer in (a) the Source Code,and (b) in any notice in an Executable version or relateddocumentation in which You describe the origin or ownership of the Covered Code.

## 3.4. Intellectual Property Matters

## (a) Third Party Claims.

If Contributor has knowledge that a license under a third party's intellectual property rights is required to exercise the rights granted by such Contributor under Sections 2.1 or 2.2, Contributor must include a text file with the Source Code distribution titled "LEGAL" which describes the claim and the party making the claim in sufficient detail that a recipient will know whom to contact. If Contributor obtains such knowledge after the Modification is made available as described in Section 3.2, Contributor shall promptly modify the LEGAL file in all copies Contributor makes available thereafter and shall take other steps (such as notifying appropriate mailing lists or newsgroups) reasonably calculated to inform those who received the Covered Code that new knowledge has been obtained.

## (b) Contributor APIs.

If Contributor's Modifications include an application programming interface and Contributor has knowledge of patent licenses which are reasonably necessary to implement that API, Contributor must also include this information in the LEGAL file.

## (c) Representations.

Contributor represents that, exceptas disclosed pursuant to Section 3.4(a) above, Contributorbelieves that Contributor's Modifications are Contributor'soriginal creation(s) and/ or Contributor has sufficient rights togrant the rights conveyed by this License.

#### 3.5. Required Notices.

You must duplicate the notice in Exhibit A in each file of the Source Code. If it is not possible to put such notice in a particular Source Code file due to its structure, then You must include such notice in a location (such as a relevant directory) where a user would be likely to look for such a notice. If You created one or more Modification(s) You may add your name as a Contributor to the notice described in Exhibit A. You must also duplicate this License in any documentation for the Source Code where You describe recipients' rights or ownership rights relating to Covered Code. You may choose to offer, and to charge a fee for, warranty, support, indemnity or liability obligations to one or more recipients of Covered Code. However, You may do so only on Your own behalf, and not on behalf of the Initial Developer or any Contributor. You must make it absolutely clear than any such warranty, support, indemnity or liability obligation is offered by You alone, and You hereby agree to indemnify the Initial Developer and every Contributor for any liability incurred by the Initial Developer or such Contributor as a result of warranty, support, indemnity or liability terms You offer.

#### 3.6. Distribution of Executable Versions.

You may distribute Covered Code in Executable form only if the requirements of Section 3.1- 3.5 have beenmet for that Covered Code, and if You include a notice stating thatthe Source Code version of the Covered Code is available under theterms of this License, including a description of how and whereYou have fulfilled the obligations of Section 3.2. The noticemust be conspicuously included in any notice in an Executable version,related documentation or collateral in which You describerecipients' rights relating to the Covered Code. You may distribute theExecutable version of Covered Code or ownership rights under a licenseof Your choice, which may contain terms different from thisLicense, provided that You are in compliance with the terms of this Licenseand that the license for the Executable version does not attempt tolimit or alter the recipient's rights in the Source Code version fromthe rights set forth in this License. If You distribute the Executableversion under a different license You must make it absolutely clearthat any terms which differ from this License are offered by Youalone, not by the Initial Developer or any Contributor. You herebyagree to indemnify the Initial Developer and every Contributorfor any liability incurred by the Initial Developer or such Contributoras a result of any such terms You offer.

## 3.7. Larger Works.

You may create a Larger Work by combining Covered Code with other code not governed by the terms of this License and distribute the Larger Work as a single product. In such a case, You must make sure the requirements of this License are fulfilled for the Covered Code.

## 4. Inability to Comply Due to Statute or Regulation.

 If it is impossible for You to comply with any of the terms of this License with respect to some or all ofthe Covered Code due to statute, judicial order, or regulationthen You must: (a) comply with the terms of this License to the maximumextent possible; and (b) describe the limitations and the codethey affect. Such description must be included in the LEGAL filedescribed in Section 3.4 and must be included with all distributions of theSource Code. Except to the extent prohibited by statute orregulation, such description must be sufficiently detailed for a recipient ofordinary skill to be able to understand it.

## 5. Application of this License.

This License applies to code to which the Initial Developer has attached the notice in Exhibit A and to related Covered Code.

## 6. Versions of the License.

6.1. New Versions.

Netscape Communications Corporation ("Netscape") may publish revised and/or new versions of the License from time to time. Each version will be given a distinguishing version number.

## 6.2. Effect of New Versions.

Once Covered Code has been published under a particular version of the License, You may always continue to use it under the terms ofthat version. You may also choose to use suchCovered Code under the terms of any subsequent version of the Licensepublished by Netscape. No one other than Netscape has the right tomodify the terms applicable to Covered Code created under this License.

# 6.3. Derivative Works.

If You create or use a modified version of this License (which you may only do in order to apply it to code which is not already Covered Code governed by this License), You must (a)rename Your license so that the phrases "Mozilla","MOZILLAPL", "MOZPL", "Netscape", "MPL", "NPL" or anyconfusingly similar phrase do not appear in your license (except to note that your licensediffers from this License) and (b) otherwise make it clear that Yourversion of the license contains terms which differ from theMozilla Public License and Netscape Public License. (Filling in thename of the Initial Developer, Original Code or Contributorin the notice described in Exhibit A shall not of themselves bedeemed to be modifications of this License.)

# 7. DISCLAIMER OF WARRANTY.

COVERED CODE IS PROVIDED UNDER THIS LICENSE ON AN "AS IS" BASIS, WITHOUT WARRANTY OF ANY KIND, EITHER EXPRESSED OR IMPLIED, INCLUDING, WITHOUT LIMITATION, WARRANTIES THAT THE COVERED CODE IS FREE OF DEFECTS, MERCHANTABLE, FIT FOR A PARTICULAR PURPOSE OR NON-INFRINGING. THE ENTIRE RISK AS TO THE QUALITY AND PERFORMANCE OF THE COVERED CODE IS WITH YOU. SHOULD ANY COVERED CODE PROVE DEFECTIVE IN ANY RESPECT, YOU (NOT THE INITIAL DEVELOPER OR ANY OTHER CONTRIBUTOR) ASSUME THE COST OF ANY NECESSARY SERVICING, REPAIR OR CORRECTION. THIS DISCLAIMER OF WARRANTY CONSTITUTES AN ESSENTIAL PART OF THIS LICENSE. NO USE OF ANY COVERED CODE IS AUTHORIZED HEREUNDER EXCEPT UNDER THIS DISCLAIMER.

## 8. TERMINATION.

8.1. This License and the rights granted hereunder will terminate automatically if You fail to comply withterms herein and fail to cure such breach within 30 days of becomingaware of the breach. All sublicenses to the Covered Code which areproperly granted shall survive any termination of this License.Provisions which, by their nature, must remain in effect beyond thetermination of this License shall survive.

8.2. If You initiate litigation by asserting a patent infringement claim (excluding declatory judgment actions) against Initial Developer or a Contributor (the Initial Developeror Contributor against whom You file such action is referred to as"Participant") alleging that:

(a) such Participant's Contributor Version directly or indirectly infringes any patent, then any and allrights granted by such Participant to You under Sections 2.1and/or 2.2 of this License shall, upon 60 days notice fromParticipant terminate prospectively, unless if within 60 days after receipt ofnotice You either: (I) agree in writing to pay Participant amutually agreeable reasonable royalty for Your past and future use ofModifications made by such Participant, or (ii) withdraw Yourlitigation claim with respect to the Contributor Version against suchParticipant. If within 60 days of notice, a reasonable royalty andpayment arrangement are not mutually agreed upon in writing by theparties or the litigation claim is not withdrawn, the rights granted byParticipant to You under Sections 2.1 and/or 2.2 automaticallyterminate at the expiration of the 60 day notice period specified above.

(b) any software, hardware, or device, other than such Participant's Contributor Version, directly orindirectly infringes any patent, then any rights granted to You by suchParticipant under Sections 2.1(b) and 2.2(b) are revoked effective as ofthe date You first made, used, sold, distributed, or had made,Modifications made by that Participant.

8.3. If You assert a patent infringement claim against Participant alleging that such Participant's Contributor Version directly or indirectly infringes any patent wheresuch claim is resolved (such as by license or settlement) prior to theinitiation of patent infringement litigation, then thereasonable value of the licenses granted by such Participant underSections 2.1 or 2.2 shall be taken into account in determining the amount orvalue of any payment or license.

8.4. In the event of termination under Sections 8.1 or 8.2 above, all end user license agreements (excluding distributors and resellers) which have been validly granted by You or any distributor hereunder prior to termination shall survive termination.

## 9. LIMITATION OF LIABILITY.

UNDER NO CIRCUMSTANCES AND UNDER NO LEGAL THEORY, WHETHER TORT (INCLUDING NEGLIGENCE), CONTRACT, OR OTHERWISE, SHALL YOU, THE INITIAL DEVELOPER, ANY OTHER CONTRIBUTOR, OR ANY DISTRIBUTOR OF COVERED CODE, OR ANY SUPPLIER OF ANY OF SUCH PARTIES, BE LIABLE TO ANY PERSON FOR ANY INDIRECT, SPECIAL, INCIDENTAL, OR CONSEQUENTIAL DAMAGES OF ANY CHARACTER INCLUDING, WITHOUT LIMITATION, DAMAGES FOR LOSS OF GOODWILL, WORK STOPPAGE, COMPUTER FAILURE OR MALFUNCTION, OR ANY AND ALL OTHER COMMERCIAL DAMAGES OR LOSSES, EVEN IF SUCH PARTY SHALL HAVE BEEN INFORMED OF THE POSSIBILITY OF SUCH DAMAGES. THIS LIMITATION OF LIABILITY SHALL NOT APPLY TO LIABILITY FOR DEATH OR PERSONAL INJURY RESULTING FROM SUCH PARTY'S NEGLIGENCE TO THE EXTENT APPLICABLE LAW PROHIBITS SUCH LIMITATION. SOME JURISDICTIONS DO NOT ALLOW THE EXCLUSION OR LIMITATION OF INCIDENTAL OR CONSEQUENTIAL DAMAGES, SO THIS EXCLUSION AND LIMITATION MAY NOT APPLY TO YOU.

## 10. U.S. GOVERNMENT END USERS.

The Covered Code is a "commercial item," as that term is defined in 48 C.F.R. 2.101 (Oct. 1995), consistingof "commercial computer software" and "commercialcomputer software documentation," as such terms are used in 48 C.F.R. 12.212 (Sept.1995). Consistent with 48 C.F.R. 12.212 and 48 C.F.R. 227.7202-1through 227.7202-4 (June 1995), all U.S. Government End Users acquireCovered Code with only those rights set forth herein.

#### 11. MISCELLANEOUS.

This License represents the complete agreement concerning subject matter hereof. If any provision of thisLicense is held to be unenforceable, such provision shall bereformed only to the extent necessary to make it enforceable. ThisLicense shall be governed by California law provisions (except to theextent applicable law, if any, provides otherwise), excluding itsconflict-of-law provisions. With respect to disputes in which atleast one party is a citizen of, or an entity chartered or registered todo business in the United States of America, any litigationrelating to this License shall be subject to the jurisdiction of theFederal Courts of the Northern District of California, with venue lyingin Santa Clara County, California, with the losing partyresponsible for costs, including without limitation, court costs andreasonable attorneys' fees and expenses. The application of the UnitedNations Convention on Contracts for the International Sale ofGoods is expressly excluded. Any law or regulation which provides thatthe language of a contract shall be construed against the draftershall not apply to this License.

## 12. RESPONSIBILITY FOR CLAIMS.

 As between Initial Developer and the Contributors, each party is responsible for claims and damages arising, directly or indirectly, out of its utilization of rights under this License and You agree to work with Initial Developer and Contributors to distribute such responsibility on an equitable basis. Nothing herein is intended or shall be deemed to constitute any admission of liability.

13. MULTIPLE-LICENSED CODE.

Initial Developer may designate portions of the Covered Code as "Multiple-Licensed". "Multiple-Licensed" means that the Initial Developer permits you to utilize portions of the Covered Code under Your choice of the NPL or the alternative licenses, if any, specified by the Initial Developer in the file described in Exhibit A.

EXHIBIT A -Mozilla Public License.

 ``The contents of this file are subject to the Mozilla Public License Version 1.1 (the "License");you may not use this file except in compliance with the License. You mayobtain a copy of the License at http://www.mozilla.org/MPL/

Software distributed under the License is distributed on an "AS IS" basis, WITHOUT WARRANTY OF ANY KIND, either express or implied. See the License for the specific language governingrights and limitations under the License.

The Original Code is \_\_\_\_\_

The Initial Developer of the Original Code is \_\_\_\_\_\_\_\_\_\_\_\_\_\_\_\_\_\_\_\_\_\_\_\_\_\_\_\_\_\_\_\_\_\_ Portions created by \_\_\_\_\_\_\_\_\_\_\_\_\_\_\_\_\_\_\_\_\_\_\_\_\_\_\_\_\_\_\_ are Copyright (C) \_\_\_\_\_\_\_\_ \_\_\_\_\_\_\_\_\_\_\_\_\_\_\_\_\_\_\_\_\_\_\_. All Rights Reserved.

 $Controller(s)$ :

Alternatively, the contents of this file may be used under the terms of the \_\_\_\_\_ license (the "[\_\_\_] License"), in which case the provisions of [\_\_\_\_\_\_] License are applicable instead of those above. If you wish to allow use of your version of this file only under the terms of the [\_\_\_\_] License and not to allow others to use your version of this file under the MPL, indicate your decision by deleting the provisions above and replace them with the notice and other provisions required by the [\_\_\_] License. If you do not delete the provisions above, a recipient may use your version of this file under either the MPL or the [\_\_\_] License."

[NOTE: The text of this Exhibit A may differ slightly from the text of the notices in the Source Code files of the Original Code. You should use the text of this Exhibit A rather than the text found in the Original Code Source Code for Your Modifications.

========================================

\*\*MD Datejs

Copyright © 2006-2010 Coolite Inc.

Permission is hereby granted, free of charge, to any person obtaining a copy of this software and associated documentation files (the "Software"), to dealin the Software without restriction, including without limitation the rights to use, copy, modify, merge, publish, distribute, sublicense, and/or sell copies of the Software, and to permit persons to whom the Software is furnished to do so, subject to the following conditions:

The above copyright notice and this permission notice shall be included in all copies or substantial portions of the Software.

THE SOFTWARE IS PROVIDED "AS IS", WITHOUT WARRANTY OF ANY KIND, EXPRESS OR IMPLIED, INCLUDING BUT NOT LIMITED TO THE WARRANTIES OF MERCHANTABILITY, FITNESS FOR A PARTICULAR PURPOSE ANDNONINFRINGEMENT. IN NO EVENT SHALL THE AUTHORS OR COPYRIGHT HOLDERS BE LIABLE FOR ANY CLAIM, DAMAGES OR OTHER LIABILITY, WHETHER IN AN ACTION OF CONTRACT,TORT OR OTHERWISE, ARISING FROM, OUT OF OR IN CONNECTION WITH THESOFTWARE OR THE USE OR OTHER DEALINGS IN THE SOFTWARE.

========================================

#### \*\*JQuery

#### Copyright © 2009 John Resig

Permission is hereby granted, free of charge, to any person obtaining a copy of this software and associated documentation files (the "Software"), to deal in the Software without restriction, including without limitation the rights to use, copy, modify, merge, publish, distribute, sublicense, and/or sell copies of the Software, and to permit persons to whom the Software is furnished to do so, subject to the following conditions:

The above copyright notice and this permission notice shall be included in all copies or substantial portions of the Software.

THE SOFTWARE IS PROVIDED "AS IS", WITHOUT WARRANTY OF ANY KIND, EXPRESS OR IMPLIED, INCLUDING BUT NOT LIMITED TO THE WARRANTIES OF MERCHANTABILITY, FITNESS FOR A PARTICULAR PURPOSE ANDNONINFRINGEMENT. IN NO EVENT SHALL THE AUTHORS OR COPYRIGHT HOLDERS BE LIABLEFOR ANY CLAIM, DAMAGES OR OTHER LIABILITY, WHETHER IN AN ACTION OFCONTRACT, TORT OR OTHERWISE, ARISING FROM, OUT OF OR IN CONNECTION WITH THESOFTWARE OR THE USE OR OTHER DEALINGS IN THE SOFTWARE.

========================================

#### \*\* JCalendar 1.3.2

This product uses JCalendar 1.3.2. JCalendar is distributed pursuant to the terms of the Lesser General Public License. The source code for the JCalendar may be obtained from http:// www.toedter.com/en/jcalendar/index.html

GNU LESSER GENERAL PUBLIC LICENSE

Version 2.1, February 1999

Copyright (C) 1991, 1999 Free Software Foundation, Inc.

59 Temple Place, Suite 330, Boston, MA 02111-1307 USA

Everyone is permitted to copy and distribute verbatim copies of this license document, but changing it is not allowed.

[This is the first released version of the Lesser GPL. It also counts as the successor of the GNU Library Public License, version 2, hence the version number 2.1.]

Preamble

The licenses for most software are designed to take away your freedom to share and change it. By contrast, the GNU General Public Licenses are intended to guarantee your freedom to share and change free software--to make sure the software is free for all its users.

This license, the Lesser General Public License, applies to some specially designated software packages--typically libraries--of the Free Software Foundation and other authors who decide to use it. You can use it too, but we suggest you first think carefully about whether this license or the ordinary General Public License is the better strategy to use in any particular case, based on the explanations below.

When we speak of free software, we are referring to freedom of use, not price. Our General Public Licenses are designed to make sure that you have the freedom to distribute copies of free software (and charge for this service if you wish); that you receive source code or can get it if you want it; that you can change the software and use pieces of it in new free programs; and that you are informed that you can do these things.

To protect your rights, we need to make restrictions that forbid distributors to deny you these rights or to ask you to surrender these rights. These restrictions translate to certain responsibilities for you if you distribute copies of the library or if you modify it.

For example, if you distribute copies of the library, whether gratis or for a fee, you must give the recipients all the rights that we gave you. You must make sure that they, too, receive or can get the source code. If you link other code with the library, you must provide complete object files to the recipients, so that they can relink them with the library after making changes to the library and recompiling it. And you must show them these terms so they know their rights.

We protect your rights with a two-step method: (1) we copyright the library, and (2) we offer you this license, which gives you legal permission to copy, distribute and/or modify the library.

To protect each distributor, we want to make it very clear that there is no warranty for the free library. Also, if the library is modified by someone else and passed on, the recipients should know that what they have is not the original version, so that the original author's reputation will not be affected by problems that might be introduced by others.

Finally, software patents pose a constant threat to the existence of any free program. We wish to make sure that a company cannot effectively restrict the users of a free program by obtaining a restrictive license from a patent holder. Therefore, we insist that any patent license obtained for a version of the library must be consistent with the full freedom of use specified in this license.

Most GNU software, including some libraries, is covered by the ordinary GNU General Public License. This license, the GNU Lesser General Public License, applies to certain designated libraries, and is quite different from the ordinary General Public License. We use this license for certain libraries in order to permit linking those libraries into non-free programs.

When a program is linked with a library, whether statically or using a shared library, the combination of the two is legally speaking a combined work, a derivative of the original library. The ordinary General Public License therefore permits such linking only if the entire combination fits its criteria of freedom. The Lesser General Public License permits more lax criteria for linking other code with the library.

We call this license the "Lesser" General Public License because it does Less to protect the user's freedom than the ordinary General Public License. It also provides other free software developers Less of an advantage over competing non-free programs. These disadvantages are the reason we use the ordinary General Public License for many libraries. However, the Lesser license provides advantages in certain special circumstances.

For example, on rare occasions, there may be a special need to encourage the widest possible use of a certain library, so that it becomes a de-facto standard. To achieve this, non-free programs must be allowed to use the library. A more frequent case is that a free library does the same job as widely used non-free libraries. In this case, there is little to gain by limiting the free library to free software only, so we use the Lesser General Public License.

In other cases, permission to use a particular library in non-free programs enables a greater number of people to use a large body of free software. For example, permission to use the GNU C Library in non-free programs enables many more people to use the whole GNU operating system, as well as its variant, the GNU/Linux operating system.

Although the Lesser General Public License is Less protective of the users' freedom, it does ensure that the user of a program that is linked with the Library has the freedom and the wherewithal to run that program using a modified version of the Library.

The precise terms and conditions for copying, distribution and modification follow. Pay close attention to the difference between a "work based on the library" and a "work that uses the library". The former contains code derived from the library, whereas the latter must be combined with the library in order to run.

TERMS AND CONDITIONS FOR COPYING, DISTRIBUTION AND MODIFICATION

0. This License Agreement applies to any software library or other program which contains a notice placed by the copyright holder or other authorized party saying it may be distributed under the terms of this Lesser General Public License (also called "this License"). Each licensee is addressed as "you".

A "library" means a collection of software functions and/or data prepared so as to be conveniently linked with application programs (which use some of those functions and data) to form executables.

The "Library", below, refers to any such software library or work which has been distributed under these terms. A "work based on the Library" means either the Library or any derivative work under copyright law: that is to say, a work containing the Library or a portion of it, either verbatim or with modifications and/or translated straightforwardly into another language. (Hereinafter, translation is included without limitation in the term "modification".)

"Source code" for a work means the preferred form of the work for making modifications to it. For a library, complete source code means all the source code for all modules it contains, plus any associated interface definition files, plus the scripts used to control compilation and installation of the library.

Activities other than copying, distribution and modification are not covered by this License; they are outside its scope. The act of running a program using the Library is not restricted, and output from such a program is covered only if its contents constitute a work based on the Library (independent of the use of the Library in a tool for writing it). Whether that is true depends on what the Library does and what the program that uses the Library does.

1. You may copy and distribute verbatim copies of the Library's complete source code as you receive it, in any medium, provided that you conspicuously and appropriately publish on each copy an appropriate copyright notice and disclaimer of warranty; keep intact all the notices that refer to this License and to the absence of any warranty; and distribute a copy of this License along with the Library.

You may charge a fee for the physical act of transferring a copy, and you may at your option offer warranty protection in exchange for a fee.

2. You may modify your copy or copies of the Library or any portion of it, thus forming a work based on the Library, and copy and distribute such modifications or work under the terms of Section 1 above, provided that you also meet all of these conditions:

a) The modified work must itself be a software library.

b) You must cause the files modified to carry prominent notices stating that you changed the files and the date of any change.

c) You must cause the whole of the work to be licensed at no charge to all third parties under the terms of this License.

d) If a facility in the modified Library refers to a function or a table of data to be supplied by an application program that uses the facility, other than as an argument passed when the facility is invoked, then you must make a good faith effort to ensure that, in the event an application does not supply such function or table, the facility still operates, and performs whatever part of its purpose remains meaningful.

(For example, a function in a library to compute square roots has a purpose that is entirely well-defined independent of the application. Therefore, Subsection 2d requires that any application-supplied function or table used by this function must be optional: if the application does not supply it, the square root function must still compute square roots.)

These requirements apply to the modified work as a whole. If identifiable sections of that work are not derived from the Library, and can be reasonably considered independent and separate works in themselves, then this License, and its terms, do not apply to those sections when you distribute them as separate works. But when you distribute the same sections as part of a whole which is a work based on the Library, the distribution of the whole must be on the terms of this License, whose permissions for other licensees extend to the entire whole, and thus to each and every part regardless of who wrote it.

Thus, it is not the intent of this section to claim rights or contest your rights to work written entirely by you; rather, the intent is to exercise the right to control the distribution of derivative or collective works based on the Library.

In addition, mere aggregation of another work not based on the Library with the Library (or with a work based on the Library) on a volume of a storage or distribution medium does not bring the other work under the scope of this License.

3. You may opt to apply the terms of the ordinary GNU General Public License instead of this License to a given copy of the Library. To do this, you must alter all the notices that refer to this License, so that they refer to the ordinary GNU General Public License, version 2, instead of to this License. (If a newer version than version 2 of the ordinary GNU General Public License has appeared, then you can specify that version instead if you wish.) Do not make any other change in these notices.

Once this change is made in a given copy, it is irreversible for that copy, so the ordinary GNU General Public License applies to all subsequent copies and derivative works made from that copy.

This option is useful when you wish to copy part of the code of the Library into a program that is not a library.

4. You may copy and distribute the Library (or a portion or derivative of it, under Section 2) in object code or executable form under the terms of Sections 1 and 2 above provided that you accompany it with the complete corresponding machine-readable source code, which must be distributed under the terms of Sections 1 and 2 above on a medium customarily used for software interchange.

If distribution of object code is made by offering access to copy from a designated place, then offering equivalent access to copy the source code from the same place satisfies the requirement to distribute the source code, even though third parties are not compelled to copy the source along with the object code.

5. A program that contains no derivative of any portion of the Library, but is designed to work with the Library by being compiled or linked with it, is called a "work that uses the Library". Such a work, in isolation, is not a derivative work of the Library, and therefore falls outside the scope of this License.

However, linking a "work that uses the Library" with the Library creates an executable that is a derivative of the Library (because it contains portions of the Library), rather than a "work that uses the library". The executable is therefore covered by this License. Section 6 states terms for distribution of such executables.

When a "work that uses the Library" uses material from a header file that is part of the Library, the object code for the work may be a derivative work of the Library even though the source code is not. Whether this is true is especially significant if the work can be linked without the Library, or if the work is itself a library. The threshold for this to be true is not precisely defined by law.

If such an object file uses only numerical parameters, data structure layouts and accessors, and small macros and small inline functions (ten lines or less in length), then the use of the object file is unrestricted, regardless of whether it is legally a derivative work. (Executables containing this object code plus portions of the Library will still fall under Section 6.)

Otherwise, if the work is a derivative of the Library, you may distribute the object code for the work under the terms of Section 6. Any executables containing that work also fall under Section 6, whether or not they are linked directly with the Library itself.

6. As an exception to the Sections above, you may also combine or link a "work that uses the Library" with the Library to produce a work containing portions of the Library, and distribute that work under terms of your choice, provided that the terms permit modification of the work for the customer's own use and reverse engineering for debugging such modifications.

You must give prominent notice with each copy of the work that the Library is used in it and that the Library and its use are covered by this License. You must supply a copy of this License. If the work during execution displays copyright notices, you must include the copyright notice for the Library among them, as well as a reference directing the user to the copy of this License. Also, you must do one of these things:

a) Accompany the work with the complete corresponding machine-readable source code for the Library including whatever changes were used in the work (which must be distributed under Sections 1 and 2 above); and, if the work is an executable linked with the Library, with the complete machine-readable "work that uses the Library", as object code and/or source code, so that the user can modify the Library and then relink to produce a modified executable containing the modified Library. (It is understood that the user who changes the contents of definitions files in the Library will not necessarily be able to recompile the application to use the modified definitions.)

b) Use a suitable shared library mechanism for linking with the Library. A suitable mechanism is one that (1) uses at run time a copy of the library already present on the user's computer system, rather than copying library functions into the executable, and (2) will operate properly with a modified version of the library, if the user installs one, as long as the modified version is interface-compatible with the version that the work was made with.

c) Accompany the work with a written offer, valid for at least three years, to give the same user the materials specified in Subsection 6a, above, for a charge no more than the cost of performing this distribution.

d) If distribution of the work is made by offering access to copy from a designated place, offer equivalent access to copy the above specified materials from the same place.

e) Verify that the user has already received a copy of these materials or that you have already sent this user a copy.

For an executable, the required form of the "work that uses the Library" must include any data and utility programs needed for reproducing the executable from it. However, as a special exception, the materials to be distributed need not include anything that is normally distributed (in either source or binary form) with the major components (compiler, kernel, and so on) of the operating system on which the executable runs, unless that component itself accompanies the executable.

It may happen that this requirement contradicts the license restrictions of other proprietary libraries that do not normally accompany the operating system. Such a contradiction means you cannot use both them and the Library together in an executable that you distribute.

7. You may place library facilities that are a work based on the Library side-by-side in a single library together with other library facilities not covered by this License, and distribute such a combined library, provided that the separate distribution of the work based on the Library and of the other library facilities is otherwise permitted, and provided that you do these two things:

a) Accompany the combined library with a copy of the same work based on the Library, uncombined with any other library facilities. This must be distributed under the terms of the Sections above.

b) Give prominent notice with the combined library of the fact that part of it is a work based on the Library, and explaining where to find the accompanying uncombined form of the same work.

8. You may not copy, modify, sublicense, link with, or distribute the Library except as expressly provided under this License. Any attempt otherwise to copy, modify, sublicense, link with, or distribute the Library is void, and will automatically terminate your rights under this License. However, parties who have received copies, or rights, from you under this License will not have their licenses terminated so long as such parties remain in full compliance.

9. You are not required to accept this License, since you have not signed it. However, nothing else grants you permission to modify or distribute the Library or its derivative works. These actions are prohibited by law if you do not accept this License. Therefore, by modifying or distributing the Library (or any work based on the Library), you indicate your acceptance of this License to do so, and all its terms and conditions for copying, distributing or modifying the Library or works based on it.

10. Each time you redistribute the Library (or any work based on the Library), the recipient automatically receives a license from the original licensor to copy, distribute, link with or modify the Library subject to these terms and conditions. You may not impose any further restrictions on the recipients' exercise of the rights granted herein. You are not responsible for enforcing compliance by third parties with this License.

11. If, as a consequence of a court judgment or allegation of patent infringement or for any other reason (not limited to patent issues), conditions are imposed on you (whether by court order, agreement or otherwise) that contradict the conditions of this License, they do not excuse you from the conditions of this License. If you cannot distribute so as to satisfy simultaneously your obligations under this License and any other pertinent obligations, then as a consequence you may not distribute the Library at all. For example, if a patent license would not permit royalty-free redistribution of the Library by all those who receive copies directly or indirectly through you, then the only way you could satisfy both it and this License would be to refrain entirely from distribution of the Library.

If any portion of this section is held invalid or unenforceable under any particular circumstance, the balance of the section is intended to apply, and the section as a whole is intended to apply in other circumstances.
It is not the purpose of this section to induce you to infringe any patents or other property right claims or to contest validity of any such claims; this section has the sole purpose of protecting the integrity of the free software distribution system which is implemented by public license practices. Many people have made generous contributions to the wide range of software distributed through that system in reliance on consistent application of that system; it is up to the author/donor to decide if he or she is willing to distribute software through any other system and a licensee cannot impose that choice.

This section is intended to make thoroughly clear what is believed to be a consequence of the rest of this License.

12. If the distribution and/or use of the Library is restricted in certain countries either by patents or by copyrighted interfaces, the original copyright holder who places the Library under this License may add an explicit geographical distribution limitation excluding those countries, so that distribution is permitted only in or among countries not thus excluded. In such case, this License incorporates the limitation as if written in the body of this License.

13. The Free Software Foundation may publish revised and/or new versions of the Lesser General Public License from time to time. Such new versions will be similar in spirit to the present version, but may differ in detail to address new problems or concerns.

Each version is given a distinguishing version number. If the Library specifies a version number of this License which applies to it and "any later version", you have the option of following the terms and conditions either of that version or of any later version published by the Free Software Foundation. If the Library does not specify a license version number, you may choose any version ever published by the Free Software Foundation.

14. If you wish to incorporate parts of the Library into other free programs whose distribution conditions are incompatible with these, write to the author to ask for permission. For software which is copyrighted by the Free Software Foundation, write to the Free Software Foundation; we sometimes make exceptions for this. Our decision will be guided by the two goals of preserving the free status of all derivatives of our free software and of promoting the sharing and reuse of software generally.

## NO WARRANTY

15. BECAUSE THE LIBRARY IS LICENSED FREE OF CHARGE, THERE IS NO WARRANTY FOR THE LIBRARY, TO THE EXTENT PERMITTED BY APPLICABLE LAW. EXCEPT WHEN OTHERWISE STATED IN WRITING THE COPYRIGHT HOLDERS AND/OR OTHER PARTIES PROVIDE THE LIBRARY "AS IS" WITHOUT WARRANTY OF ANY KIND, EITHER EXPRESSED OR IMPLIED, INCLUDING, BUT NOT LIMITED TO, THE IMPLIED WARRANTIES OF MERCHANTABILITY AND FITNESS FOR A PARTICULAR PURPOSE. THE ENTIRE RISK AS TO THE QUALITY AND PERFORMANCE OF THE LIBRARY IS WITH YOU. SHOULD THE LIBRARY PROVE DEFECTIVE, YOU ASSUME THE COST OF ALL NECESSARY SERVICING, REPAIR OR CORRECTION.

16. IN NO EVENT UNLESS REQUIRED BY APPLICABLE LAW OR AGREED TO IN WRITING WILL ANY COPYRIGHT HOLDER, OR ANY OTHER PARTY WHO MAY MODIFY AND/OR REDISTRIBUTE THE LIBRARY AS PERMITTED ABOVE, BE LIABLE TO YOU FOR DAMAGES, INCLUDING ANY GENERAL, SPECIAL, INCIDENTAL OR CONSEQUENTIAL DAMAGES ARISING OUT OF THE USE OR INABILITY TO USE THE LIBRARY (INCLUDING BUT NOT LIMITED TO LOSS OF DATA OR DATA BEING RENDERED INACCURATE OR LOSSES SUSTAINED BY YOU OR THIRD PARTIES OR A FAILURE OF THE LIBRARY TO OPERATE WITH ANY OTHER SOFTWARE), EVEN IF SUCH HOLDER OR OTHER PARTY HAS BEEN ADVISED OF THE POSSIBILITY OF SUCH DAMAGES.

END OF TERMS AND CONDITIONS

How to Apply These Terms to Your New Libraries

If you develop a new library, and you want it to be of the greatest possible use to the public, we recommend making it free software that everyone can redistribute and change. You can do so by permitting redistribution under these terms (or, alternatively, under the terms of the ordinary General Public License).

To apply these terms, attach the following notices to the library. It is safest to attach them to the start of each source file to most effectively convey the exclusion of warranty; and each file should have at least the "copyright" line and a pointer to where the full notice is found.

one line to give the library's name and an idea of what it does.

Copyright (C) year name of author

This library is free software; you can redistribute it and/or modify it under the terms of the GNU Lesser General Public

License as published by the Free Software Foundation; either version 2.1 of the License, or (at your option) any later version.

This library is distributed in the hope that it will be useful, but WITHOUT ANY WARRANTY; without even the implied warranty of MERCHANTABILITY or FITNESS FOR A PARTICULAR PURPOSE. See the GNU Lesser General Public License for more details.

You should have received a copy of the GNU Lesser General Public License along with this library; if not, write to the Free Software Foundation, Inc., 59 Temple Place, Suite 330, Boston, MA 02111-1307 USA

Also add information on how to contact you by electronic and paper mail.

You should also get your employer (if you work as a programmer) or your school, if any, to sign a "copyright disclaimer" for the library, if necessary. Here is a sample; alter the names:

Yoyodyne, Inc., hereby disclaims all copyright interest in the library `Frob' (a library for tweaking knobs) written by James Random Hacker.

signature of Ty Coon, 1 April 1990

Ty Coon, President of Vice

That's all there is to it!